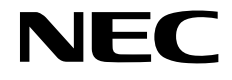

医用显示器

MD322C8-2

安装和维护指南

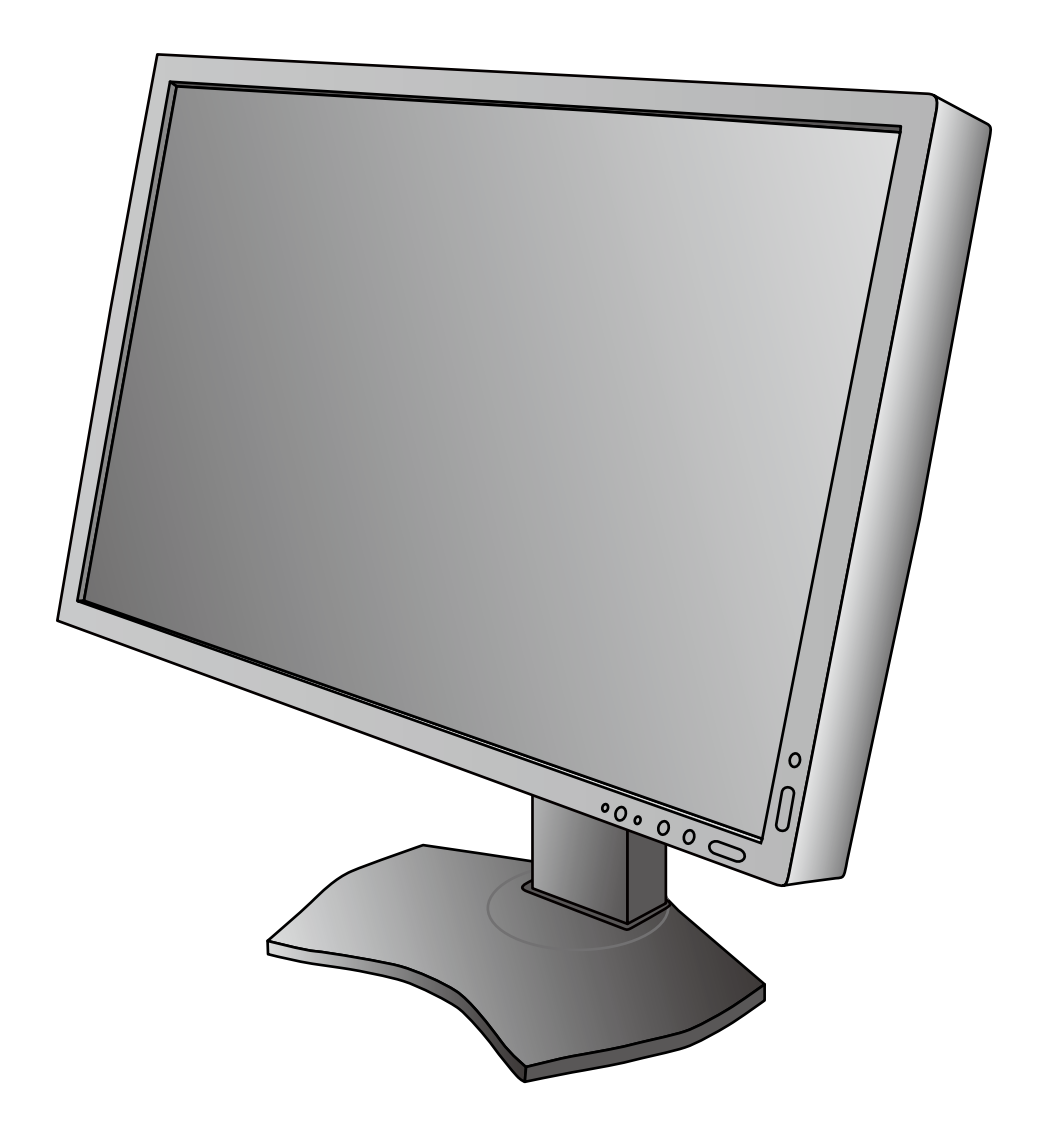

## 索引

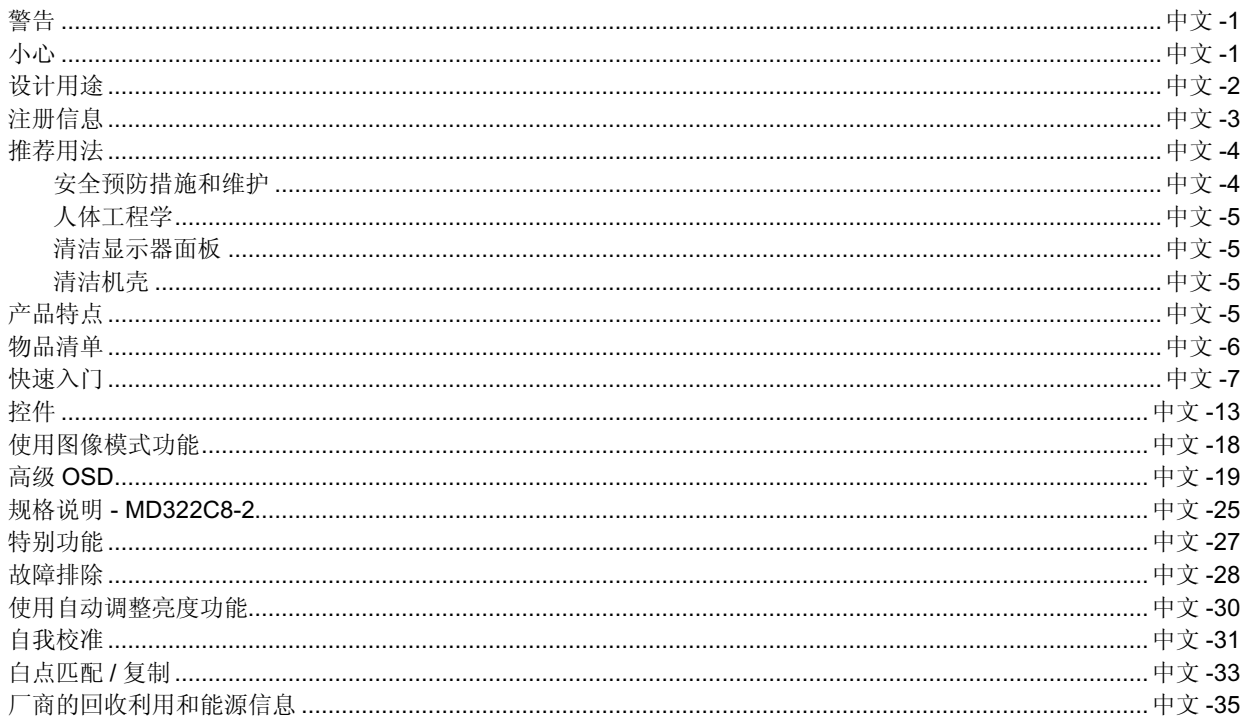

## 符号信息

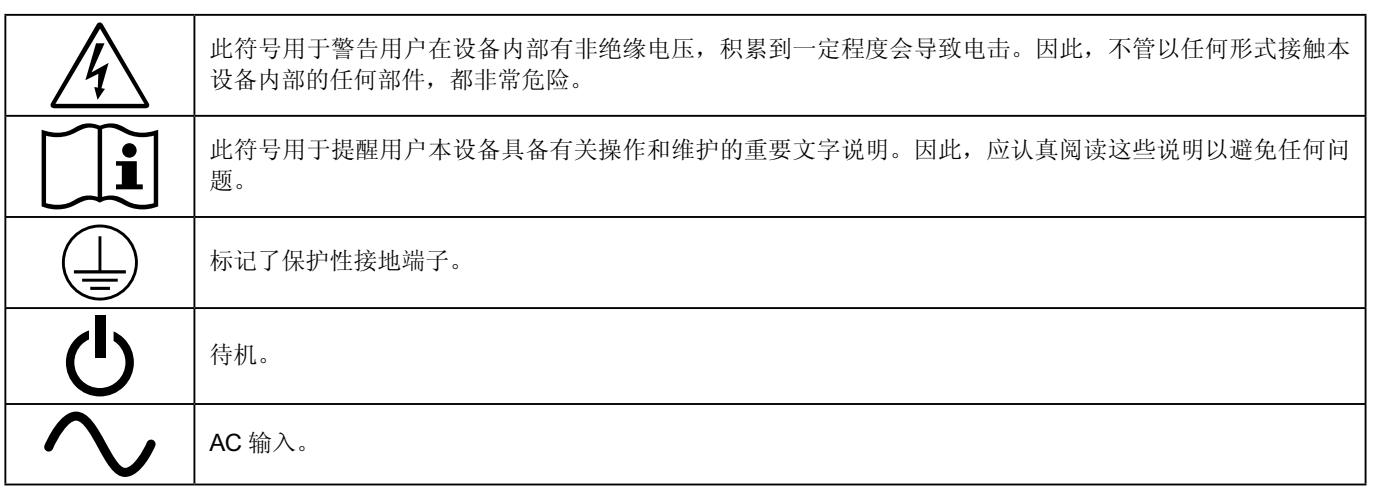

UL MARK CERTIFICATION, ANSI/AAMI ES60601-1:2005+C1:09+A2:10 cUL, CAN/CSA-C22.2 NO.60601-1:2008

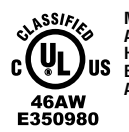

MEDICAL - GENERAL MEDICAL EQUIPMENT<br>As to electrical Shock, fire and Mechanical<br>HAZARD ONLY IN ACCORDANCE WITH ANSI/AAMI<br>Es60601-1:2005+C1:09+A2:10<br>AND CAN/CSA-C22.2 NO.60601-1:2008

Windows 是 Microsoft Corporation 的注册商标。NEC 是 NEC Corporation 的注册商标。 ErgoDesign 是 NEC Display Solutions, Ltd. 在奥地利、比利时、荷兰、卢森堡、丹麦、法国、德国、意大利、挪威、 西班牙、瑞典和英国的注册商标。 其它所有品牌和产品名称分别是各自所有者的商标或注册商标。 DisplayPort 和 DisplayPort Compliance 徽标为视频电子标准协会在美国和其他国家所拥有的商标。

## 警告

为防止火灾或电击危险,切勿使本设备遭受雨淋或潮湿。另外,切勿将本设备的极性插头插入延长线插座或其他插座中,除非插针 能完全插入。

设备内部有高压组件,切勿自行打开机壳。应委托专业的维修人员进行维修。

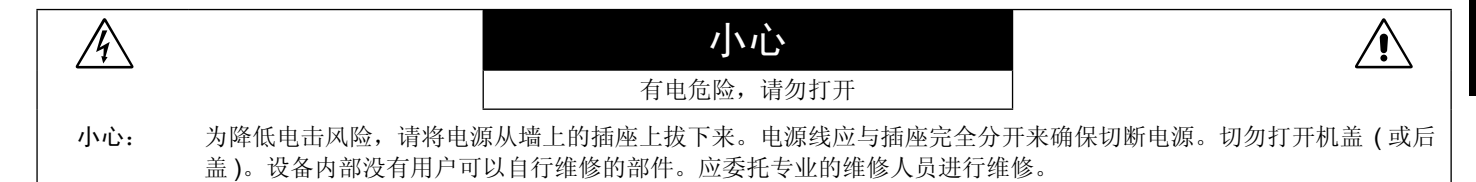

#### 电源线重要信息

<span id="page-2-0"></span> $\bigwedge$ 

注意: 请按照下表使用随本显示屏提供的电源线。如果没有随本设备提供电源线, 请与您的供应商联系。对于所有其他情况, 请使用 与电源插座的 AC 电压相符并已获认证,符合所在地区安全标准的电源线。 如果在北美地区使用此显示屏,则应使用北美医院级电源线。

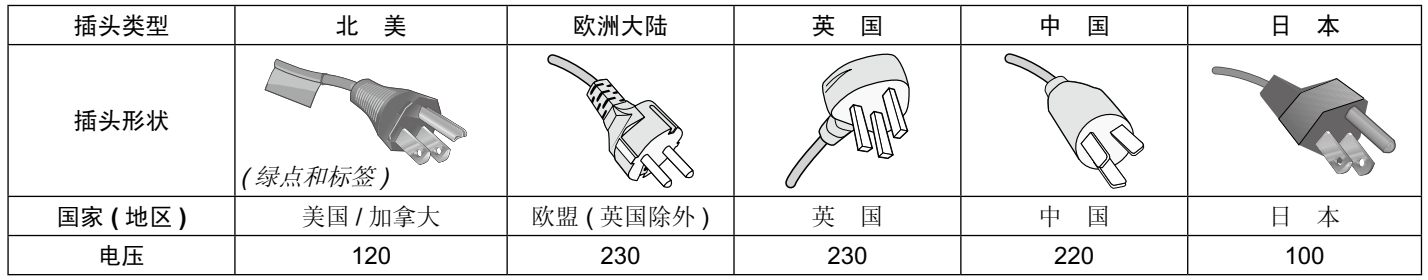

注意:本产品只能在销售地所在国家 ( 地区 ) 享受维修服务。

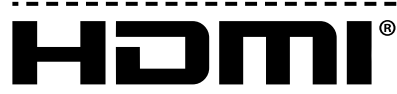

#### HIGH-DEFINITION MULTIMEDIA INTERFACE

术语 HDMI 和 HDMI High-Definition Multimedia Interface(高清多媒体接口)及 HDMI 徽标是 HDMI Licensing LLC 在美国和其他国家 的商标或注册商标。

简体 中 文

∕≬`

# <span id="page-3-0"></span>设计用途

MD322C8-2 彩色显示器是为显示和浏览数字图像以供受过培训的医师进行诊断而设计的。 为保证显示性能达到特定要求,必须与 NEC 认可的显示控制器一起使用。 MD322C8-2 不得用于生命保障系统。 本装置不得用于数字乳房 X 光摄影。 本装置只能与 IEC60601-1 认证设备相互连接。

#### 禁忌:未知。

#### 安全注意事项

本装置只能与患者环境之外的 IEC 60950-1 认证设备以及患者环境之内的 IEC 60601-1 认证设备相互连接。

- 连接至数字接口的设备必须符合相应的 IEC 标准 ( 例如,数据处理设备符合 IEC 60950-1,医疗设备符合 IEC 60601-1)。
- 本装置符合 IEC 60601-1-2,为了减少来自其他设备的干扰,应与其他潜在电磁源 ( 如手机 ) 保持至少 0.5 米的距离。
- 确保从墙壁插座拔下电源线插头,以减少电击风险。若要完全切断装置电源,请断开 AC 电源插座的电源线。请勿拆除前盖或后 盖。内部无用户可维修的部件。应由有资质的维护人员进行维护。AC 插座应易于使用且可接触。

#### 北美客户

仅当设备连接至标有"Hospital Only"( 仅供医院使用) 或"Hospital Grade"( 医院级) 的插座时, 方可实现接地可靠性。需正确连接 信号输入端口,LCD 集成到医疗系统中后,应当使病人在病人区无法接触任何未用信号输入端口。 联邦法律规定,本装置仅限持有许可的医疗卫生机构或同等机构进行销售。

#### 欧洲客户

只能由经过授权和培训的人员来启封、安装和校准本显示屏。未经授权擅自进行任何安装,须自行承担风险,我方对设备不承担任何 责任。

#### 医疗影像

MD322C8-2 特为显示 3840×2160 医疗影像而设计。

## <span id="page-4-0"></span>注册信息

### 声明

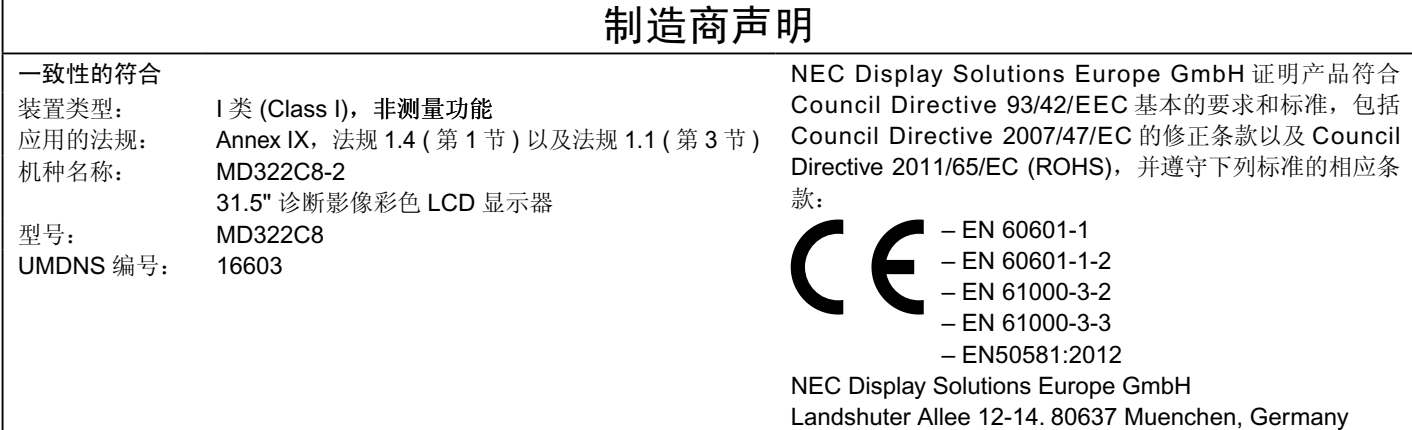

## **FCC** 信息

- 1. 为避免干扰无线电和电视接收,本显示器应使用指定的连接线。
- (1) 请使用随机提供的或同等的电源线以确保符合 FCC 要求。 (2) 请使用随机提供的屏蔽型 DVI-D 或 DisplayPort 视频信号线。 使用其它线缆和适配器可能会对无线电和电视接收造成干扰。
- 2. 此设备经检测, 符合 FCC 规则第 15 部分中关于 B 类数字设备的限制规定。这些限制规定旨在为居民区的安装提供合理的保护, 以 避免有害的干扰。此设备会产生、使用和辐射射频能量,如果不按照说明进行安装和使用,可能会对无线电通讯产生有害干扰。但是, 不能保证在特定安装条件下不会产生干扰。如果本设备确实对无线电或电视接收造成有害干扰 ( 可通过打开和关闭本设备电源来确 定是否存在干扰),我们希望用户采取下面一项或多项措施来消除干扰。
- 调整接收天线的方向或位置。
- 增大设备和接收器之间的距离。
- 将设备与接收器连接到不同的电路插座上。
- 咨询经销商或专业的无线电/电视技术人员以寻求帮助。

必要时,用户应咨询经销商或专业无线电 / 电视技术人员以进一步听取他们的建议。

美国联邦通信委员会准备的下面的小册子可能会对用户有所帮助: "How to Identify and Resolve Radio-TV Interference Problems." (如何判断和解决无线电或电视干扰问题)。这本小册子可从美国 Government Printing Office 获得, 地址是: Washington, D.C., 20402, Stock No. 004-000-00345-4。

## 一致性声明

此设备符合 FCC 规则第 15 部分的规定。操作时必须符合以下两个条件: (1) 此设备不会产生有害干扰; (2) 此设备必须承受任何接收 到的干扰,包括可能导致异常操作的干扰。

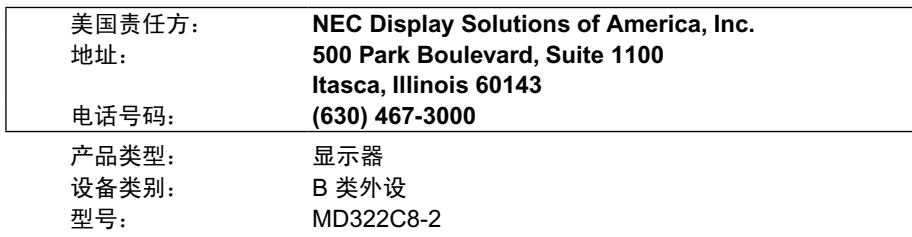

## $\mathsf{HC}$  我们在此声明上面指定的设备符合 FCC 规则指定的技术标准。

## 类别

根据防点击保护类型:I 类 (CLASS I) 根据防电击保护程度:不在应用范围 根据最新版 IEC529 中规定的防水程度: IPX0 根据制造商建议的杀菌或消毒方法:未指定 根据存在空气、氧或氮氧易燃麻醉混合物情况下的安全程度:非 AP 或 APG 类别 根据操作模式:连续操作

<span id="page-5-0"></span>安全预防措施和维护

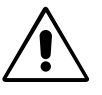

为取得最佳性能,在安装和使用 液晶彩色显示器时,请注意下列事项。

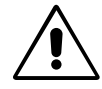

- 警告: 不要在未得到制造商授权的情况下改造本设备。
- 警告:要从主电源断开本产品,请从电源插座上断开主电源插头。
- 警告:为避免触电风险,本设备必须仅与有接地保护的主电源连接。
- 警告: 禁止对本设备进行改装。
- 警告: 有关 EMC 的详细信息, 请联系 NEC 当地管理部门。
- 不要打开显示器。本设备内部没有用户可以自行维修的部件,打开或移开机盖时有电压危险或其他风险。请委托专业维修人员来进 行所有维修工作。 •
- 不要让任何液体溅入机壳内,也不要在靠近水的地方使用显示器。 •
- 不要将任何物品插入机壳开槽内,因为这样做可能会接触到危险的电压,而导致伤害或致命危险,或者导致电击、火灾或设备故 障。 •
- 不要将任何重物压在电源线上。损坏的电源线可能导致电击或火灾。 •
- 不要将本产品放置在倾斜或不稳定的手推车、台架或桌子上,一旦掉落下来,将会严重损坏显示器。
- 您使用的电源线必须取得您所在国家 ( 地区 ) 的认可并且符合相应的安全标准。 ( 在欧洲应使用 H05VV-F 3G 1mm² 型 )
- 在英国,此显示器使用经过 BS 认可并且在模型插头中装有黑色 (5A) 保险丝的电源线。 •
- 不要将任何物品放置在显示器上也不要在户外使用显示器。 •
- 不要折弯电源线。
- 不要在高温、潮湿、多尘或是油腻的地方使用显示器。
- 不要盖住显示器的通风孔。
- 震动会损坏背光,所以请勿将显示器安装于会持续震动的地方。
- 若显示器或其表面玻璃破裂,切勿接触内部液晶且必须小心处置。 •
- 为了防止 LCD 显示器因地震或其他振动事故而翻倒,确保将它安装在稳固的位置并采取防倒措施。 •

若出现下列情形,应立即关闭电源,从墙壁电源插座上拔掉显示器电源线,将显示器移到安全位置,然后委托专业维修人员进行检 修。如果在这些情形下继续使用,显示器可能跌落、起火或发生电击。

- 显示器支撑臂破裂或脱落。 •
- 显示器摇摆。 •

注意

- 显示器发出异味。 •
- 当电源线或插头损坏时。 •
- 当液体溅入显示器或异物掉入显示器时。 •
- 当显示器遭到雨淋或溅水时。 •
- 当显示器掉落或机壳损坏时。 •
- 当显示器不能按照操作指令正常运行时。 •
- 当玻璃破碎,请小心处理。 •
- 当显示器或玻璃破碎时,请小心处理,勿接触液体晶体。 •
- 勿接触 LCD 面板表面,当运输、组装和设定的时候。施加压力在 LCD 面板表面,将造成严重的损害。 •
	- 应保证显示器周围通风良好以正常散热。不要堵塞通风口,也不要将显示器放置在靠近散热器或其它热源的地方。 •
	- 不要在显示器上放置任何物品。
	- 电源线连接器是断开系统电源的首要方式。显示器应安装在靠近电源插座的地方, 以便于插拔电源。 •
	- 运输时应小心谨慎。妥善保存包装材料以备运输时使用。
	- 勿接触 LCD 面板表面,当运输、组装和设定的时候。施加压力在 LCD 面板表面, 将造成严重的损害。
	- 显示器必须至少由两人进行安装或搬动。
	- 搬动显示器时,请握住显示器的内置手柄和底框。
	- 搬动时,不要仅握住基座。

lmage Persistence (残像): 残像是上一个图像的余像或它的重影在屏幕上依然可见。虽然与 CRT 显示器不同, 液晶显示器的残像不 是永久性的,但是应避免一个固定的影像长时间停留在萤幕上。

要减轻残像的现象,要将显示器关闭一段与上一个图像显示时间同样长的时间。例如,如果之前有一个固定的影像停留在显示器上一 个小时,那要使残像消失,显示器也应关闭一个小时。

<span id="page-6-0"></span>注意: 对于个人显示器, NEC DISPLAY SOLUTIONS 建议在屏幕闲置的时候使用动态的屏幕保护或在显示器不使用时关闭屏幕电

#### 维护:

源。

a) 首次使用本显示器进行影像诊断前,强烈建议按 DICOM Part 14 标准进行初始校准。为确保本显示器在使用寿命内具有稳定的视像 质量,建议每隔12个月对本设备重新进行校准。

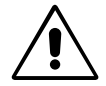

正确放置和调整显示器可以减轻眼睛、肩部和颈部的疲劳程度。 当放置显示器时,请检查下列事项:

- 为获得最佳性能,请让显示器预热 20 分钟。
- 调整显示器高度,使屏幕上边与视线齐平或略低。当察看屏幕中部时,眼睛应略微向下。 •
- 使显示器与眼睛的距离在 40 厘米 -70 厘米的范围内。最佳的距离是 50 厘米。
- 定期休息眼睛,方法是注视6米以外的物体。 经常眨一下眼睛。
- 使显示器与窗户和其它光源成 90 度角,以尽量减少眩光和反射。调整显示器倾斜度,以免屏 幕上反射屋顶灯光。 •
- 如果因反射光而无法看清屏幕,应使用防眩光滤镜。
- 应使用不起毛的、没有磨损性的布清洁液晶显示器表面。对于持久性灰尘应使用蘸有水、乙醇 或异丙醇的布彻底清洁。避免使用任何清洁剂或玻璃清洁剂 ( 如酸性、碱性物质和丙酮 )。 •
- 调整显示器的亮度以便于阅读。 •
- 在屏幕旁边放置一个文稿支架。
- 将最常查看的物体 ( 屏幕或参考资料 ) 放在前面,以尽量避免在键入时经常转头。
- 避免长时间放置一个固定的图像停留在屏幕上,可避免残像的发生 ( 余像 )。
- 定期检查眼睛。 •

#### 人体工程学

为得到人体工程的最大效用,我们推荐如下做法:

- 为避免眼睛疲劳,调整亮度至适中的设置。在 LCD 屏幕旁放一张白纸作为亮度参考。
- 对于标准信号,使用预设的尺寸和位置控件。 •
- 使用预设的颜色。
- 使用逐行扫描信号,垂直刷新率介于 60Hz 之间。
- 当背景很暗时不要使用蓝色基色,否则不容易看清屏幕,并且会因为对比度不足而导致眼睛疲劳。

#### 清洁显示器面板

- 当 LCD 上有灰尘时,请用软布轻轻擦拭。
- 请勿使用硬物刮擦 LCD 面板。 •
- 请勿用力按压 LCD 表面。
- 请勿使用 OA 清洁剂,它会导致 LCD 表面磨损或褪色。

#### 清洁机壳

- 拔掉电源线。
- 用软布轻轻擦拭机壳。
- 为清洁机壳,先用中性清洁剂和水将布蘸湿并擦拭机壳,然后用干布擦干。
- 注意:机壳表面使用许多塑料,清洁时切勿使用苯、稀释剂、碱性清洁剂、酒精系统清洁剂、玻璃清洁剂、蜡、光亮清洁剂、肥皂粉 或杀虫剂等。不要使机壳长时间接触橡胶或乙烯基制品。这些液体和纤维制品会导致油漆受损、破裂或剥落。

## 产品特点

- DisplayPort 和 HDMI,支持 10 位色深度
- 画面模式有5种易于切换的设置 (见第14页)
- 用于高端图形设计的精确彩色再现 (见第 18 页 )
- 快速预热时间。 •
- 画中画 / 并排显示多画面模式包括实时预览 ( 见第 15 页 )
- USB 集线器带两个上游端口 (见第 16 页 )
- 低功耗 ECO 模式 ( 见第 17 页 )
- 低排放设计
- 使用可选传感器进行自我校准 。

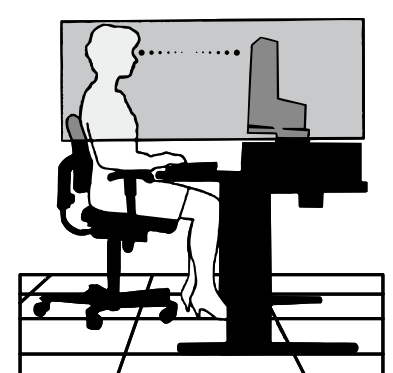

<span id="page-7-0"></span>物品清单

在您的新 NEC 彩色显示器包装箱 \* 中, 应该包括以下物品:

- 具有可前后俯仰且可旋转底座的彩色显示器
- 电源线 \*1 •
- 视频信号线 (DVI-D 到 DVI-D 的电缆 ) (2) •
- 视频信号线 (DisplayPort 电缆 ) (2) •
- USB 电缆
- 安装手册 •
- CD-ROM •
- 螺丝 (4) ( 用于将显示器安装到灵活的装配架上,见第 11 页 )
- 底座指旋螺丝 (2) (用于拆下 DisplayPort 输入卡 (第 12 页))

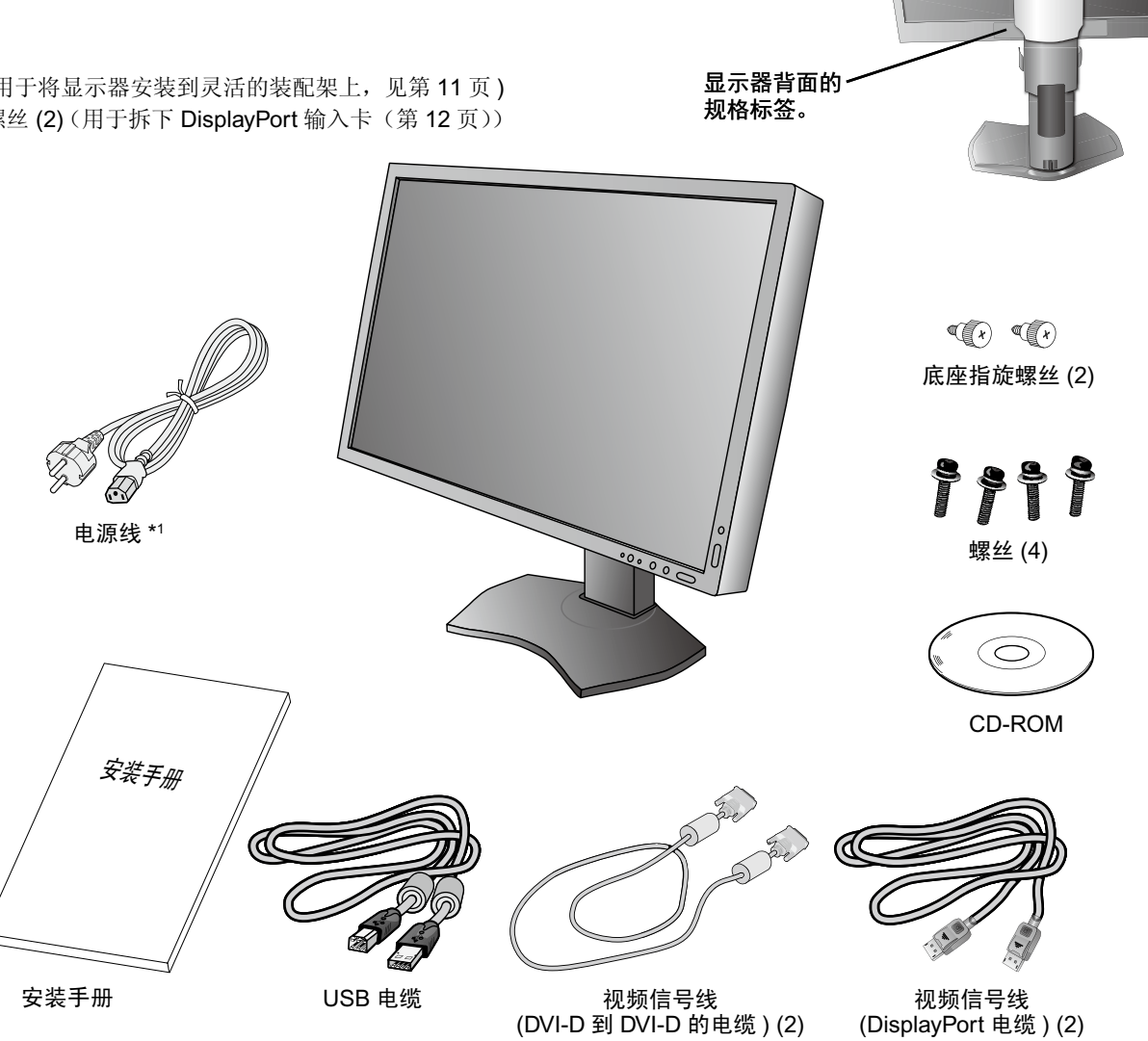

型号名称在标签上。

- \* 注意保留原包装箱和包装材料以便搬动和运输显示器。
- \*1 所配备电源线的类型和数目取决于 LCD 显示器所运往的地方。若配备了一根以上的电源线,请使用与电源插座的 AC 电压相匹配且 符合您所在国家安全标准并获认可的电源线。

<span id="page-8-0"></span>快速入门

要将 LCD 显示器连接至您的系统,请遵照以下说明:

- 注意: 安装前请务必阅读"推荐用法"(第4页)。 为了显示最大分辨率,需要输出分辨率高达 3840 x 2160 的显卡。 安装或搬运显示器必须至少由两人进行。
- 1. 关闭计算机电源。
- 2. 对于具有 DVI 数字输出的 PC 或 MAC: 连接双链路 DVI 信号线到系统显示卡的连接器 (图 A.1)。然后拧紧所有螺丝钉。 对于带有 **DisplayPort** 输出的 **PC**:将 DisplayPort 电缆连接至您系统的显卡接口 ( 图 **A.2**)。 对于带有 **HDMI** 输出的 **PC**:连接 **HDMI** 电缆到系统的显卡接口 **(** 图 **A.3)**。

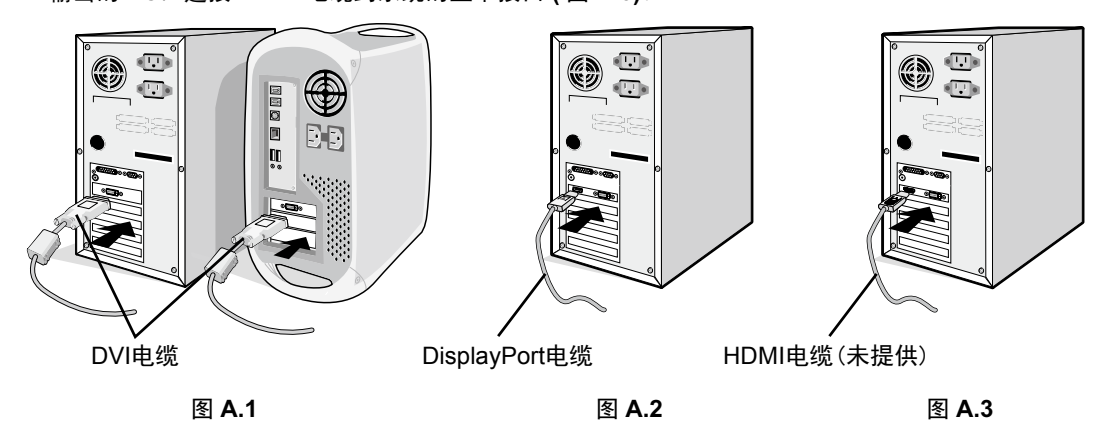

注意:1. 请使用带有 DisplayPort 图标的 DisplayPort 缆线。

2. 拆下 DisplayPort 缆线时, 按住顶部按钮解除锁定。

3. 高度调节功能由锁定按钮锁定。把手掌放在显示器的顶部将屏幕按下至最低位置。滑动锁定按钮解锁底座将显示器头抬起 ( 图 **B.1**)。 注意:解锁底座时小心操作。

把两手放在显示器的两侧,将 LCD 显示屏倾斜 30 度并上升至最高位置。向上滑动电缆盖 ( 图 **B.2**)。

注意:电缆盖不可拆卸。

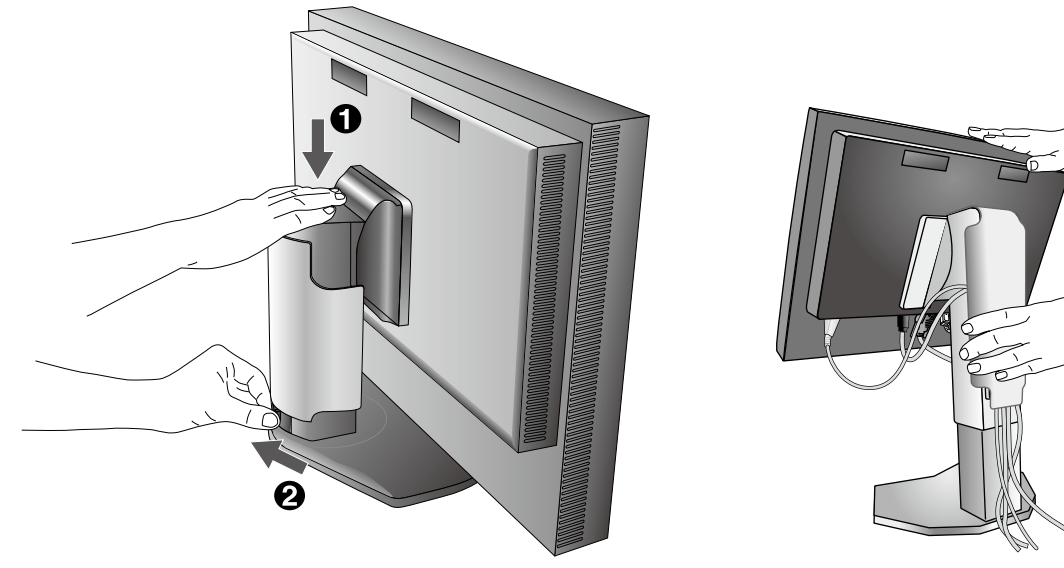

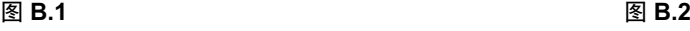

- 4. 将所有电缆连接至相应的接口 (图 C.1)。使用 USB 电缆时, 将 B 型接口连接至显示器右后侧的 USB 上游端口并将 A 型接口连接至 计算机上的下游端口 (图 C.1a)。如果使用 USB 设备的线缆, 则将其插入显示器的任一下游端口。
- 注意: 电缆连接错误可能导致显示器工作失常, 会影响 LCD 模块的显示品质 / 损坏其部件, 从而缩短该模块的使用寿命。
- 注意: 当您准备使用 HDMI 信号时, 请在高级菜单标签 9 的"HDMI/DVI 选择"或在"无信号"OSD 警告中选择 HDMI (请参阅第 17 页)。

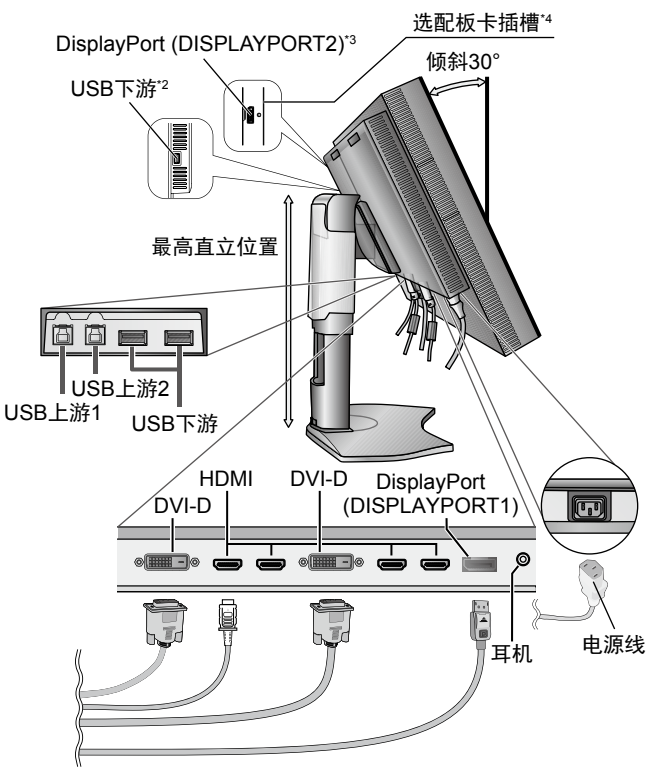

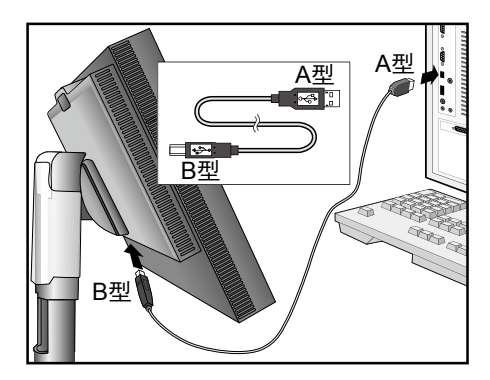

图 **C.1a**

图 **C.1**

- 5. 要使电缆整齐有序,请将它们放入底座内建的电缆管理系统中。 将各电缆牢固对称地置于不同挂钩上 ( 图 **C.2** 和 图 **C.3**)。
- 6. 请在安装好电缆后检查是否仍能旋转、升高和降低显示屏。

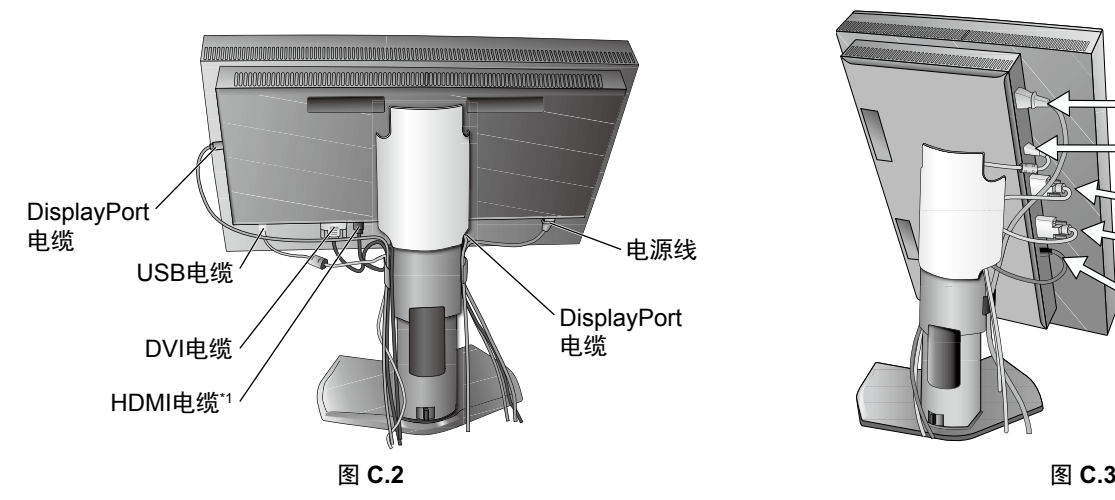

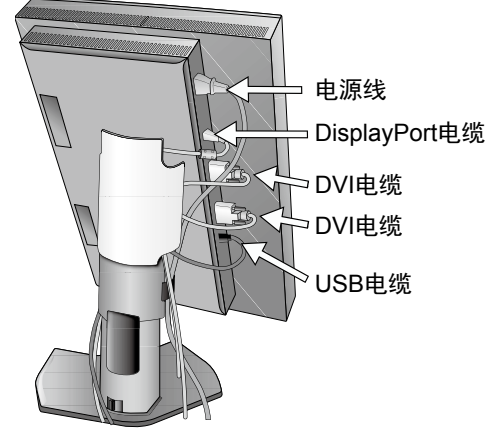

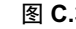

- \*1 未提供。
- \*2 将传感器连接至此端口进行自我校准 。
- \*3 从这个接口 DisplayPort 信号不支持 3840×2160 60Hz 的本身。 对于由 3840×2160@60Hz 的 DisplayPort 信号, 请使用 DISPLAYPORT1 接口。
- \*4 有关可用的选配板卡,请联系您的供应商。

7. 向下滑动电缆盖 ( 图 **D.1**)。

- 8. 连接电源线的一端到显示器后部的交流输入端,另一端到电源插座。
- 注意:使用所提供的交流电源线。如果它与所使用的交流电源插座在形状和电压上不一致,请依据请参阅《注意》部分来正确选择交流 电源线。

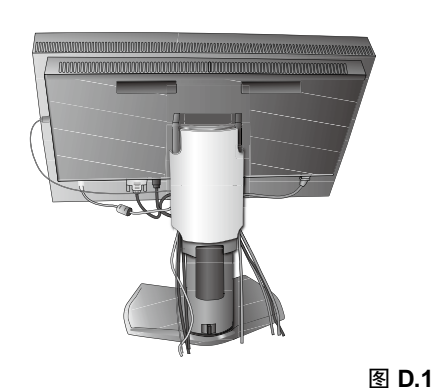

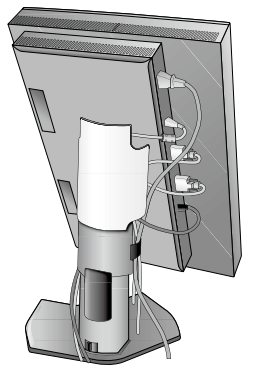

9. 用前面的电源开关按钮 ( 图 **E.1**) 和计算机打开显示器。

10. 关于这些 OSD 控制的完整说明,请参阅此用户手册的《控件》部分。

- 注意: 当您准备使用 HDMI 信号时, 请在高级菜单标签 9 的"HDMI/DVI 选择"或在"无信号"OSD 警告中选择 HDMI (请参阅第 17 页)。
- 注意: 若有任何问题, 请参阅此用户手册的《故障排除》部分。

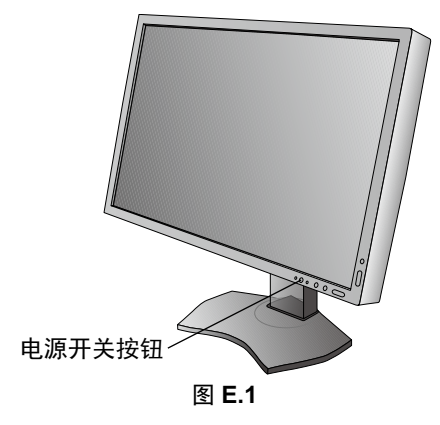

## 升高或降低显示屏

在长边的横向模式,此显示屏均可被升高或降低。 欲升高或降低显示屏,请用双手抓住显示屏的两边并升高或降低至所需高度 ( 图 **RL.1**)。 注意:升高或降低显示屏时应小心处理。

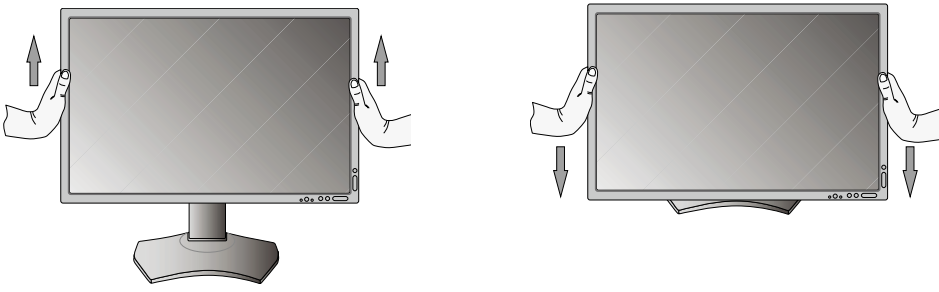

图 **RL.1**

## 显示屏的扭转

旋转显示屏前,应将其上升至最高位置并倾斜以免显示屏撞到桌面或夹伤手指。断开所有电缆。 升高显示屏:双手抓住显示屏的两边并抬升到最高的位置 ( 图 **RL 1**)。 扭转显示屏:双手抓住显示屏的两边,顺时针转动使横向变为纵向,或者逆时针转动使纵向变为横向 ( 图 **R.1**)。 关于在横向和纵向切换时如何旋转 OSD 菜单, 请参阅《控件》部分。

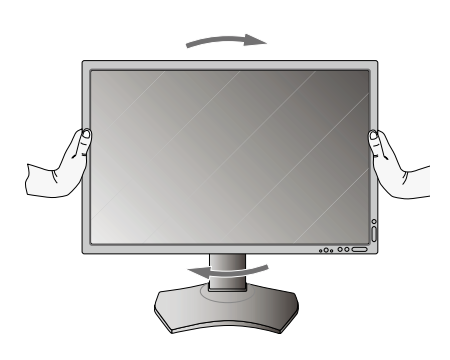

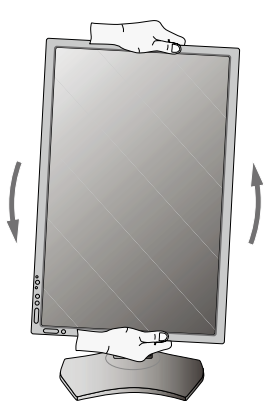

#### 图 **R.1**

## 前后倾斜

用双手抓住显示屏的上下两边,调整到所需的倾斜角度 ( 图 **TS.1**)。

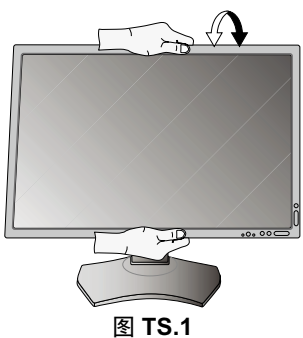

注意:倾斜显示屏时应小心处理。

## 扭转

用双手抓住显示屏的两边,调整到所需的扭转角度 ( 图 **TS.2**)。

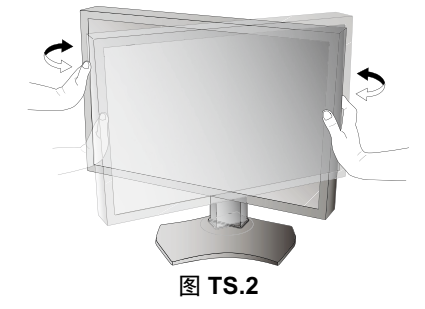

## 安装灵活臂

本 LCD 显示器是为配合灵活臂使用而设计的。 为其他安装目的准备显示器:

注意:必须由两个或更多人员来安装和卸下显示器。

- 请按照显示器装配架制造商所提供的说明书操作。 •
- 为满足安全要求,必须将显示器安装在一个能支撑其重量的臂上。有关各型号的详情,请参阅第 25-26 页。 安装前,请拆除显示器底座。 •
- \* 详细信息,请与您的经销商联系。

## 拆除显示器的底座并改变安装

为改变显示器安装方式,须作以下准备:

- 1. 折除所有电缆。
- 2. 用双手抓住显示器的两边并抬升到最高位置。
- 3. 将显示器面朝下放在一个不会造成磨损的表面 (图 S.1)。
- 4. 用一只手握住底座, 将另一只手放在快速释放杆上。 按箭头所示方向按下快速释放杆 ( 图 **S.1**)。
- 5. 提起底座,将它与显示器分离 ( 图 **S.1**)。 现在,可以使用其它方法安装显示器了。 接照与此相反的步骤重新安装底座。
- 注意:折除显示器底座时应小心处理。

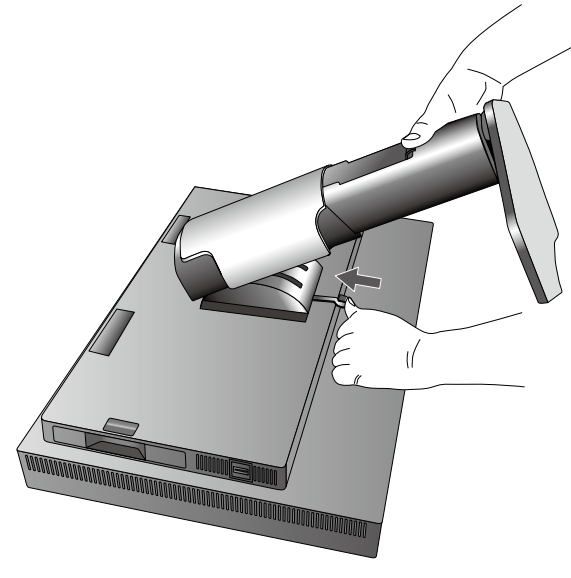

图 **S.1**

## 安装灵活臂

根据设计,此 LCD 显示器在安装时可以使用灵活的装配架。

1. 按照 " 拆除显示器的底座并改变安装 " 中的说明卸下底座。

- 2. 使用附带的 4 个螺丝将臂安装到显示器上 ( 图 **F.1**)。
- 注意: 只能使用附带的螺丝 (4个) 或尺寸为 M4 的螺丝 (长度: 装配架 和垫圈厚度+ 10-12mm) 以避免损坏显示器和支架。为符合安全 要求,将显示器安装到装配架上后,装配架应在支撑显示器重量 的情况下确保必要的稳定性。 此 LCD 显示器只应和经过认可的装配架一起使用 ( 如带有 TUEV GS 标记 )。
- 注意: 拧紧所有螺丝。(建议的紧固力: 98-137N · cm)

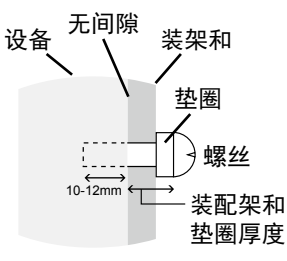

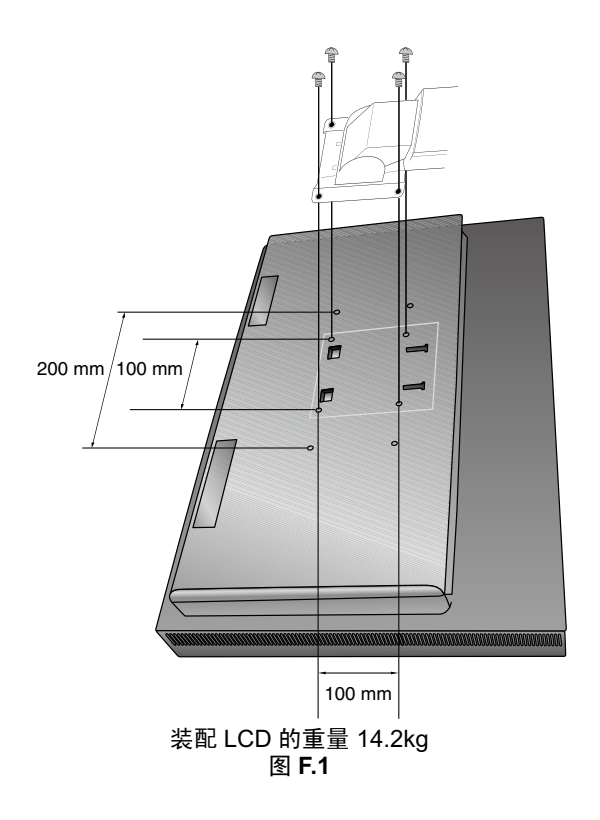

简体 中 文

## 拆下 **DisplayPort** 输入卡

注意:在选配板卡刚拆下后请勿触摸。

- 1. 关闭计算机、显示器和其他连接设备的电源。
- 2. 将附带的指形螺丝连接到 DisplayPort 输入卡的孔中 ( 图 **G.1)**。

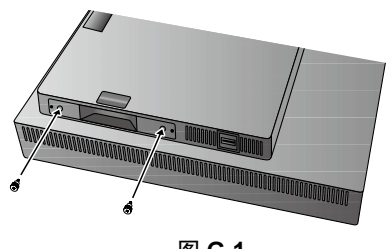

图 **G.1**

3. 松开固定螺丝 ( 图 **G.2**)。

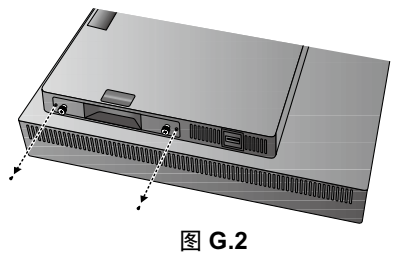

4. 使用指形螺丝拔出 DisplayPort 输入卡 ( 图 **G.3**)。

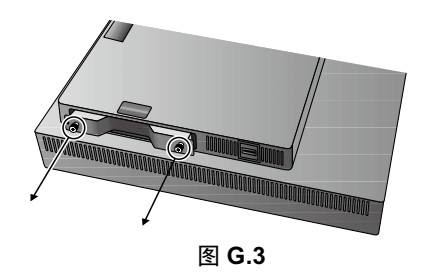

注意:使用选配板卡附件时,请联系您的供应商了解详细信息。 详细信息,请参阅选配板卡的手册。 使用从显示器上拆下的 2 颗螺丝将选配板卡安装至显示器。 当使用选配板卡时,请在高级菜单标签 9 的"INPUT OPTION(输入选项)"设置"OPTION"。 仅可使用支持 16V/1.25A 以下电源的选配板卡。

<span id="page-14-0"></span>控件

## **OSD (** 屏幕管理器 **)** 下面说明了显示器前部的 **OSD** 控制按钮的功能:

按下 MENU ( 菜单 ) 按钮即可进入 OSD 菜单。

按下 SELECT ( 选择 ) 按钮可改变信号输入。

注意:OSD ( 屏幕管理器 ) 必须照顺序关闭以改变信号输入。

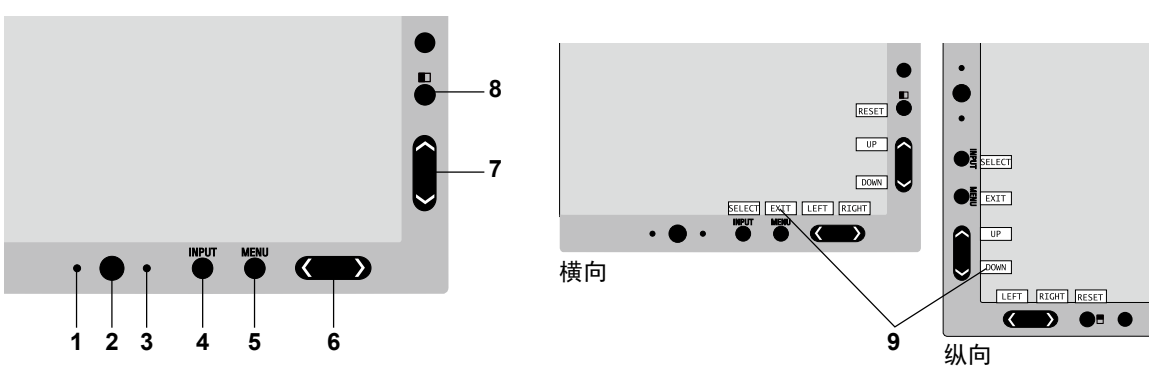

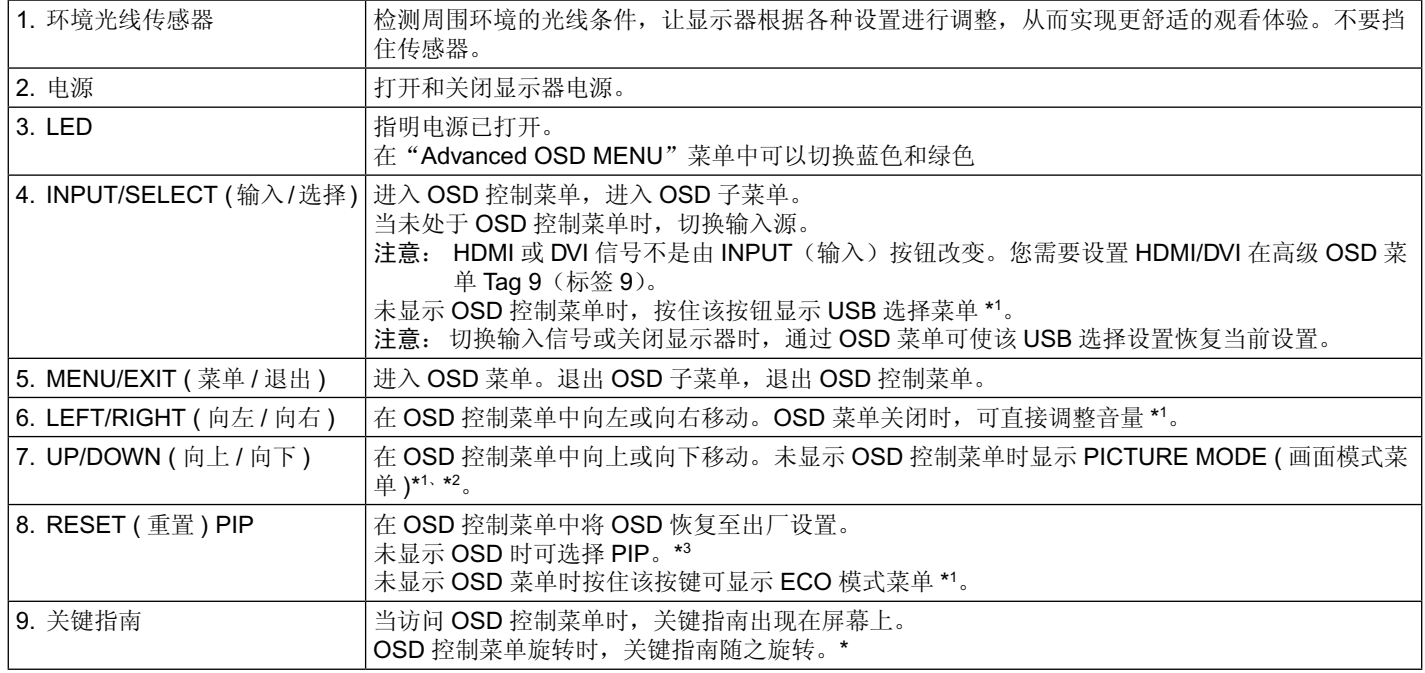

**\*** LEFT/RIGHT ( 向左 / 向右 ) 和 UP/DOWN ( 向上 / 向下 ) 按钮的功能可随着 OSD 的方向 LANDSCAPE/PORTRAIT ( 横向 / 纵向 ) 而互换。

\*1 HOT KEY (热键) 功能设为 OFF 时, 此功能被禁用。

\*2 PICTURE MODE ( 画面模式 ) 菜单 按 UP/DOWN(向上 / 向下)按钮在 ACTIVE PICTURE ( 活动画面 ) 中选择 PICTURE MODE ( 画面模式 )。在 PIP ( 画 中画) 或 PBP (并排显示) 模式中, 按 LEFT/RIGHT (向左 / 向右) 按钮更改 ACTIVE PICTURE (活动画面)。可为 ACTIVE PICTURE ( 活动画面 ) 独立选择画面模式。

\*3 PIP ( 画中画 ) 模式菜单 按 UP/DOWN(向上 / 向下) 按钮 MULTI PICTURE (多画面) 设置。当在 MULTI PICTURE (多画面) 中选择 PIP (画中 画 ) 时,按 LEFT/RIGHT ( 向左 / 向右 ) 按钮进行 SWAP ( 切换 )。

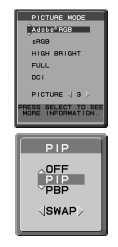

## 设置 **OSD** 语言

- 使用控按钮 (LEFT/RIGHT ( 左 / 右 ) 或 UP/DOWN ( 上 / 下 ) 或 MENU ( 菜单 )) 访问"LANGUAGE SELECTION ( 语言选择 )" 菜 单。
- 按左 / 右或上 / 下按键选择所需 OSD 语言。 •
- 欲退出 OSD 菜单,按退出键。
- 注意:仅在初始设置中才需要设置 OSD 语言。除非用户更改,OSD 语言将保持不变。

## 亮度控件

#### 亮度

调整整个图像和背景屏幕的亮度。

- 注意:利用背光输出调整亮度大小。 显示器会对低或高亮度等级进行数字补偿。 如果出现数字补偿,OSD 上的亮度值会变成品红色。
- 注意: 最佳显示性能将位于 OSD 亮度值为黑色的范围内。当显示器无法达到所需亮度时, OSD 上的数字亮度值会闪烁。
- 注意:对于低亮度设置,显示器通过调整屏幕对比度来进行自动补偿,以达到所需亮度。这将导致对比度下降,OSD 指示会 变成品红色。
- 注意:对于高亮度设置,显示器通过关闭均匀性补偿来进行自动补偿,以达到所需亮度。OSD 指示将变成品红色,从而导致 均匀性下降。

## **ECO** 模式

通过降低亮度来减小功耗。 关闭:不起作用。 **MODE1**:将最大可能亮度降低至大约 200 cd/m2 。 **MODE2**:将最大可能亮度降低至大约 100 cd/m2 。

#### 黑色

调整黑色亮度。选择无法显示的低设置时,OSD 上的指示灯会变为品红色。

## 图像控制

 $\Box_{\Box}$ 

## 左 **/** 右

控制液晶显示屏显示区内的图像水平位置。

## 下 **/** 上

控制液晶显示屏显示区内的图像垂直位置。

#### 扩展

设置缩放方法。 全屏:图像扩展至全屏,而不考虑分辨率。 比例:图像扩展时不改变纵横比。 关闭: 图像不扩展。 自定义: 有关的详细说明, 请参见"高级 OSD"章节。 注意: 图像旋转时,字符和线条可能会模糊显示,具体视信号分辨率而定。

#### 锐度

此项功能任何时候均可以数字化的保持逼真的图像。随您喜欢,可以连续调整该功能以获得清晰或柔和的图像。同时,还可以 在不同的时间分别设置。

## **UHD UPSCALING (UHD** 画质增强 **)**

当使用低分辨率信号时,可以选择升频至何种级别的高分辨率信号。

## 色彩控制系统

#### 画面模式

®®

选择最适合所显示内容类型的画面模式。可以定制 5 种画面模式。更多信息,请参阅 ADVANCED MENU ( 高级菜单 ) Tag1 的 PICTURE MODE ( 画面模式 ) ( 第 19 页 ) 和使用"图像模式功能"( 第 18 页 )。

## **WHITE (** 白平衡 **)**

使用此设置将白色温调整至 NATIVE 或指定色温。较低的色温会使屏幕偏红而较高的色温会使屏幕偏蓝。NATIVE 为 LCD 显 示屏的默认色温。普通图形设计建议选择 6500K,打印匹配建议选择 5000K。

#### 调节

**HUE (** 色调 **)**:调整各颜色的色调 \*1 。会在屏幕上出现颜色变化并有菜单颜色条显示调整量。 偏置:调整各颜色的颜色亮度 \*1。 按"RIGHT ( 右 )"键则颜色亮度增加。 饱和度:调整各颜色的色深度 \*1。 按"RIGHT ( 右 )"键则色彩鲜艳度增加。 WHITE (白平衡): 当"温度"需要进一步调整时,可以分别调整白点的 R/G/B 级别。为调整 R/G/B 级别, "自定义"必须显 示为"温度"选择。

\*1 RED ( 红色 )、YELLOW ( 黄色 )、GREEN ( 绿色 )、CYAN ( 青色 )、BLUE ( 蓝色 ) 和 MAGENTA ( 品红色 )。

### 高级设置

显示 ADVANCED MENU ( 高级菜单 )。有关详细信息,请参阅第 19 页。在高级菜单的标签 1 中对 PICTURE MODE ( 画面模 式 ) 进行详细设置。

#### 灩 工具

## **VOLUME(** 音量 **)**

当 MULTI PICTURE (多画面) 设置不为"关"时,用以控制扬声器或耳机的音量。 要使声音输出变成静音,请按"RESET"(重置)按钮。

## **SOUND INPUT (** 声音输入 **)**

当 MULTI PICTURE (多画面) 设置不为"关"时,用以选择声音输入端口。 选择此功能时,所选画面上会显示红框。 注意: 当选择"DVI"时, 扬声器不会发出任何声音。

## **MULTI PICTURE (** 多画面 **)**

选择 MULTI PICTURE MODE (多画面模式): OFF/PIP/PBP (并排显示)。

注意: HDMI 信号和 DVI 信号未在 PIP (画中画) 和 PBP (并排显示) 所示。请在高级 OSD 菜单 Tag9 (标签 9)选择 HDMI/DVI 选择。

### **PICTURE PATTERN (** 画面模式 **)**

当 MULTI PICTURE (多画面)选为"PBP"时,用以选择分屏模式。可以选择2 或 4 画面分屏类型。

### **ACTIVE PICTURE (** 活动画面 **)**

当 MULTI PICTURE (多画面) 设置不为"关"时,用以选择活动画面。OSD 菜单显示时,所选画面上会显示白框。

## **PIP** 左 **/** 右

该工具控制 PIP 模式画中画窗口的水平位置。

## **PIP** 下 **/** 上

该工具控制 PIP 模式画中画窗口的垂直位置。

#### **PIP** 尺寸

选择 PIP 模式中所使用子画面的尺寸。

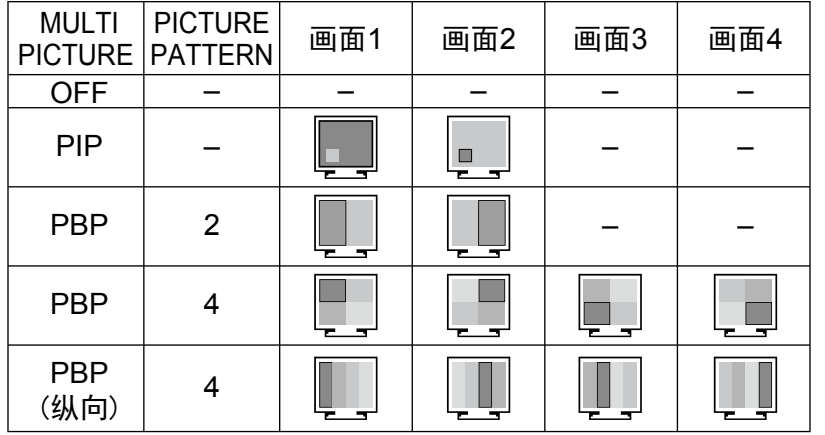

高级菜单 TagA ( 标签 A) 的 ROTATION ( 旋转 ) 中 PICTURE ( 画面 ) 为"关"

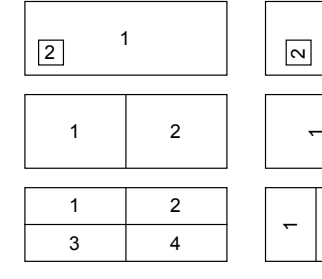

高级菜单 TagA ( 标签 A) 的 ROTATION ( 旋转 ) 中 PICTURE (画面)为"开"

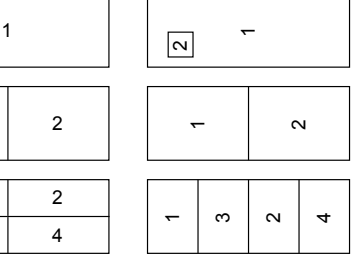

### **USB** 选择

更改与当前显示输入相配的 USB 上游输入(1 或 2)。将计算机连接至各上游端口时, 为当前输入信号选择此设置可使用显示 器的 USB 下游端口。

使用输入键可更改主动显示和上游 USB 端口组合 ( 请参阅第 13 页 )。 可在 ADVANCED MENU ( 高级菜单 ) 中设置各输入信号的 USB 选择。( 请参阅第 21 页。)

仅使用一个上游端口时,默认情况下使用所连接的上游端口。

注意: 为避免数据损失,更改 USB 上游端口之前,要确保连接于该 USB 上游端口的计算机的操作系统未在使用任何 USB 存 储设备。

#### 视频检测

选择视频检测当一个以上的视频输入端连接于活动图像的方法。

首先: 若当前视频输入信号没有出现,则显示器从其他视频输入端口寻找视频信号。若视频信号从其他端口出现, 则显示器自 动将视频源输入端口转换到新发现的视频源。如果当前视频资源存在,显示器将不会寻找其他视频信号。

最后: 当显示器正在显示从当前资源来的一个信号时, 如果提供一个新的第二资源, 则显示器将自动转向新的视频资源。若当 前视频输入信号没有出现,则显示器从其他视频输入端口寻找视频信号。若视频信号从其他端口出现,则显示器自动将视频源 输入端口转换到新发现的视频源。

无:除非显示器被打开,否则它不会寻找其他视频输入端口。

#### 关机定时

当用户选择预定时间量时,显示器将自动关机。 在关闭电源前会显示一条信息,询问用户是否将关机时间延迟 60 分钟, 按任意 OSD 按钮以延迟关机时间。

### 关闭模式

允许显示器在闲置一段时间后进入省电模式。

"关闭模式"有 4 个设置

关闭:显示器在失去输入信号时不进入省电模式。

标准: 显示器在失去输入信号时自动进入省电模式。

注意: DISPLAYPORT2 信号的图像没有再次出现时, 信号被重新启动。

高级:信号检测电路始终激活。返回到正常模式的时间比标准设置更快。功耗比标准略高。

注意: 设置为"标准"时,如果图像在信号重启后并不出现,请将设置更改为"高级"。 当从两个 DVI 和 HDMI 接口信号输入,智能电源管理器可能无法正常工作。

选项:当周围光线强度低于用户设置的程度时,显示器自动进入省电模式。此程度可在高级 OSD 菜单 Tag 6 ( 标签 6) 的 OFF MODE SETTING ( 关闭模式设置 ) 项进行调整。

当处于省电模式时, 显示器正面的 LED 闪烁黄色。在省电模式下, 按正面的任何按钮 ("电源"和"选择"除外) 都将恢复至 正常状态。

当周围光线强度恢复至正常水平时,显示器将自动返回正常模式。

#### 菜单工具

#### 语言

**HENU**<br>TOOLS

OSD 控件菜单可以使用 9 种语言。

#### **OSD** 左 **/** 右

可以选择 OSD 控制功能表在屏幕上的显示位置。选择 OSD 位置允许您手动调整 OSD 控制功能表的左右位置。

#### **OSD** 下 **/** 上

可以选择 OSD 控制功能表在屏幕上的显示位置。选择 OSD 位置允许您手动调整 OSD 功能表的上下位置。

#### **OSD** 关闭

OSD 控件菜单在使用期间一直保持显示。预设时间可以 5 秒为间隔从 10 到 120 秒进行选择。

#### **OSD** 屏蔽

此控制项完全锁定对 OSD 控制项所有功能的访问。在屏蔽模式下试图启动 OSD 控制项时,将显示一个画面,显示 OSD 控制 项处于锁定状态。有以下 3 种"OSD 屏蔽"类型:

不具有控制功能的"OSD 屏蔽": 要启动 OSD 屏蔽功能,请同时按住 SELECT ( 选择 ) 和"RIGHT ( 向右 )"。若要取消 OSD 屏蔽,再次同时按住 SELECT (选择)和"RIGHT (向右)"。在这种锁定模式下没有控制功能。

具有"亮度"和"音量"控制的 OSD 屏蔽: 要激活 OSD 屏蔽功能,请按 SELECT ( 选择 ), 然后同时按住"DOWN" ( 向 下)和"LEFT"(向左)按钮。要取消 OSD 屏蔽,请按"SELECT"(选择),然后在 OSD 菜单中同时按住"DOWN"(向 下) 和"LEFT"(向左) 按钮。在此屏蔽模式中可以调整"亮度"和"音量"。 自定义: 请参见"高级 OSD"章节。

## **OSD** 透明度

调整 OSD 菜单的透明度

### **OSD** 颜色

调整 OSD 菜单的颜色。"标签视窗框架颜色"、"项目选择颜色"和"调整窗口框架颜色"可以改成红色,蓝色和灰色。

#### 解晰度警告

如果选择"开",则 30 秒后会在屏幕上出现信息,通知您分辨率并非最佳分辨率。

### **HOT KEY (** 热键 **)**

可以直接调整"音量"。当此功能设为"开"时,可以在 OSD 菜单关闭时用"LEFT"(向左)或"RIGHT"(向右)调整"音 量"。标准 OSD 可以用 EXIT ( 退出) 按钮进入。此功能设为 OFF 时, 某些按键被禁用。请参阅第 13 页。

### 出厂设置

如果选择"出厂设置",则可以将大多数的 OSD 控制项设置 (VIDEO DETECT ( 视频检测 ) 、LANGUAGES ( 语言 )、OSD LOCK OUT (OSD 屏蔽 )、OSD COLOR (OSD 颜色 )、RESOLUTION NOTIFIER ( 分辨率提示 )、HOT KEY ( 热键 ) 除外 ) 恢复至厂家设置。若要单独重置一个设置,请高亮显示该控制项,然后按 RESET (重置) 按钮。

注意: 重置项目若要包括图像校准设置和 SELF COLOR CORRECTION ( 自我颜色校正 ) 设置, 请使用高级 OSD 菜单的 FACTORY PRESET ( 出厂设置 ) ( 请参阅第 23 页 )。

### **ECO** 信息

 $\mathbf{F}$ 

减碳:以 kg 为单位显示估计的碳节省量信息。

碳排放量:以 kg 为单位显示估计的碳使用量信息。

这是计算出来的估计值,并非实际测量值。

该估计值的基本计算不包括任何选项。

成本节省:显示总体电费节省量。

碳转换设置:调整碳节省量计算中的碳足迹因子。该初始设置基于 OECD (2008 版 )。

货币设置:以 6 种货币单位显示电价。

货币转换设置: 以每小时 kW 数显示节省电量 ( 初始设置为美元 )。

- 注意: 该型号的初始设置为"货币设置 = US\$"而其货币转换设置 = \$0.11。 可使用 ECO 信息菜单更改该设置。 如果要使用法国的设置,请参照以下步骤:
	- 1. 按下 Menu( 菜单)按钮打开菜单并使用"LEFT ( 向左 )"或"RIGHT ( 向右 )"按钮选择 ECO 信息菜单。
	- 2. 按"UP (向上)"或"DOWN (向下)"按钮选择"货币设置"项目。
	- 3. 法国的货币单位为欧元 ( € ), 在当前设置项目中使用"LEFT ( 向左 )"或"RIGHT ( 向右 )"按钮将货币设置从美元 符号(\$) 调整为欧元符号(€)。
	- 4. 使用"UP (向上)"或"DOWN (向下)"按钮选择"货币转换设置"项目。
		- \* 该初始欧元 ( € ) 设置为 OECD 的德国 (2007 版 )。
		- \* 请核对法国的电费发票或法国的 OECD 数据。 OECD 的法国 (2007 版 ) 为 € 0.12。
	- 5. 使用"LEFT ( 向左 )"或"RIGHT ( 向右 )"按钮调整"货币转换设置"项目。

#### 信息

提供当前分辨率显示(主画面)、当前 USB 输入设置和包括所使用的预设定时及水平和垂直频率的技术数据等相关信息。显示 显示器的型号和序列号。

## **OSD** 警告

 $|i|$ 

OSD 警告菜单会随着 EXIT ( 退出 ) 而消失。

无信号:没有信号显现时,此功能会提出警告。刚接通电源或改变信号输入或视频不正常时,都会出现无信号窗口。您可以 访问 3 种菜单: "关闭模式"(请参阅第 16 页)、"DIGITAL LONG CABLE(数字长电缆)"(请参阅第 21 页)和"HDMI/DVI SELECT (HDMI/DVI 信号选择 )"(请参阅第 23 页)。

解晰度警告:此功能会警告使用合适的分辨率。刚接通电源或改变信号输入或视频不正常时,都会出现解晰度警告窗口。此功 能在工具菜单中可能无法使用。

超出范围:此功能会告知您理想模式和刷新率。刚接通电源或改变信号输入或视频不正常时,将会出现超出范围菜单。

更进一步的用户菜单请参见高级 OSD 章节。

## <span id="page-19-0"></span>使用图像模式功能

选择适合所显示内容的类型的图像模式。

#### 有几种类型的模式 。

• 各 PICTURE MODE ( 画面模式 ) 包括 BRIGHTNESS ( 亮度 )、AUTO BRIGHTNESS ( 自动亮度 )、WHITE ( 白平衡 )、 Color Gamut ( 色阶 )、GAMMA ( 伽马 )、BLACK ( 黑平衡 )、UNIFORMITY ( 均匀性 )、COLOR VISION EMU ( 色觉仿真 )、 METAMERISM ( 条件配色 )、RESPONSE IMPROVE ( 响应改善 )、AMBIENT LIGHT COMP. ( 环境光补偿 )、6-Axis ADJUST (6 色色彩调整 ) 设置。可在 Tag1 ( 标签 1) 高级菜单中更改这些设置。

sRGB / REC-Bt709

**RED** 

.<br>DCI

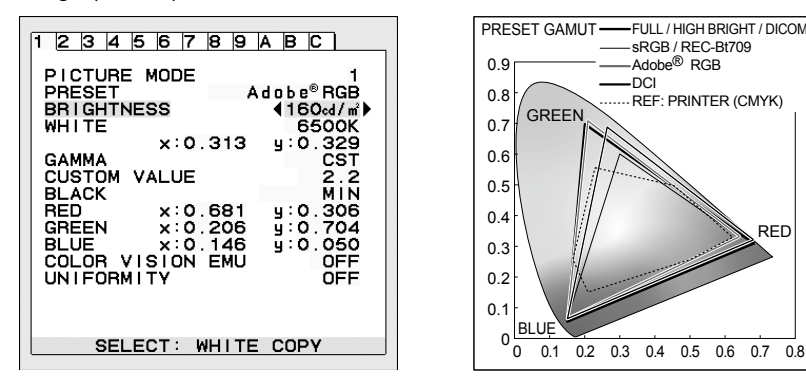

#### **PRESET (** 预设 **)** 的图像模式的类型

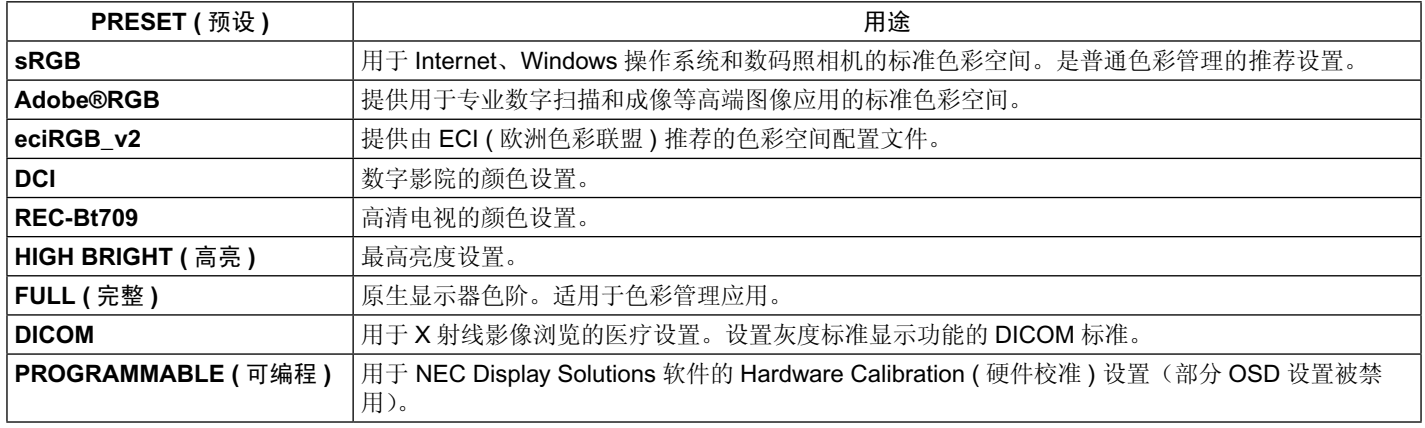

注意:- 所选的 PICTURE MODE ( 画面模式 ) 与您计算机的 ICC 色彩配置文件不符时,可能会产生不准确的色彩再现。

- PICTURE MODE ( 画面模式 ) 被锁定时, 屏幕上会出现信息"PICTURE MODE IS LOCKED"。要解除 PICTURE MODE ( 画 面模式) 设置锁定, 请同时按下"SELECT"和"UP"键。

# <span id="page-20-0"></span>高级 **OSD**

如果需要有关控制项目的详细信息,请使用高级菜单。进入高级菜单有 2 种方法。

## 方法 **1**:

#### **<** 进入高级菜单 **>**

• 按下 Menu ( 菜单 ) 键进入 OSD 菜单。 使用前部按钮将光标移动至色彩控制系统的 ADVANCED SETTING ( 高级设置 )。按下 INPUT ( 输入 ) 键打开高级 OSD。

#### **<** 如何退出高级菜单 **>**

• 按下 EXIT ( 退出 ) 键。

### 方法 **2**:

#### **<** 进入高级菜单 **>**

- 关闭显示器。
- 同时按下 "POWER"和 "INPUT/SELECT"键至少一秒钟以打开显示器。然后按下控制键 (EXIT ( 退出 )、LEFT ( 左 )、RIGHT  $($  右 )、UP  $($   $\pm$  )、DOWN  $($   $\top$   $)$ )。
- 将会看到高级 OSD。 该菜单会比正常 OSD 大。

#### **<** 如何退出高级菜单 **>**

关闭并重启显示器。 •

要进行调整,则确保该标签高亮显示,然后按下"SELECT"键。 要移动至另一标签, 则按下"EXIT", 然后按下"LEFT ( 向左 )"或"RIGHT ( 向右 )"键使另一标签高亮显示。

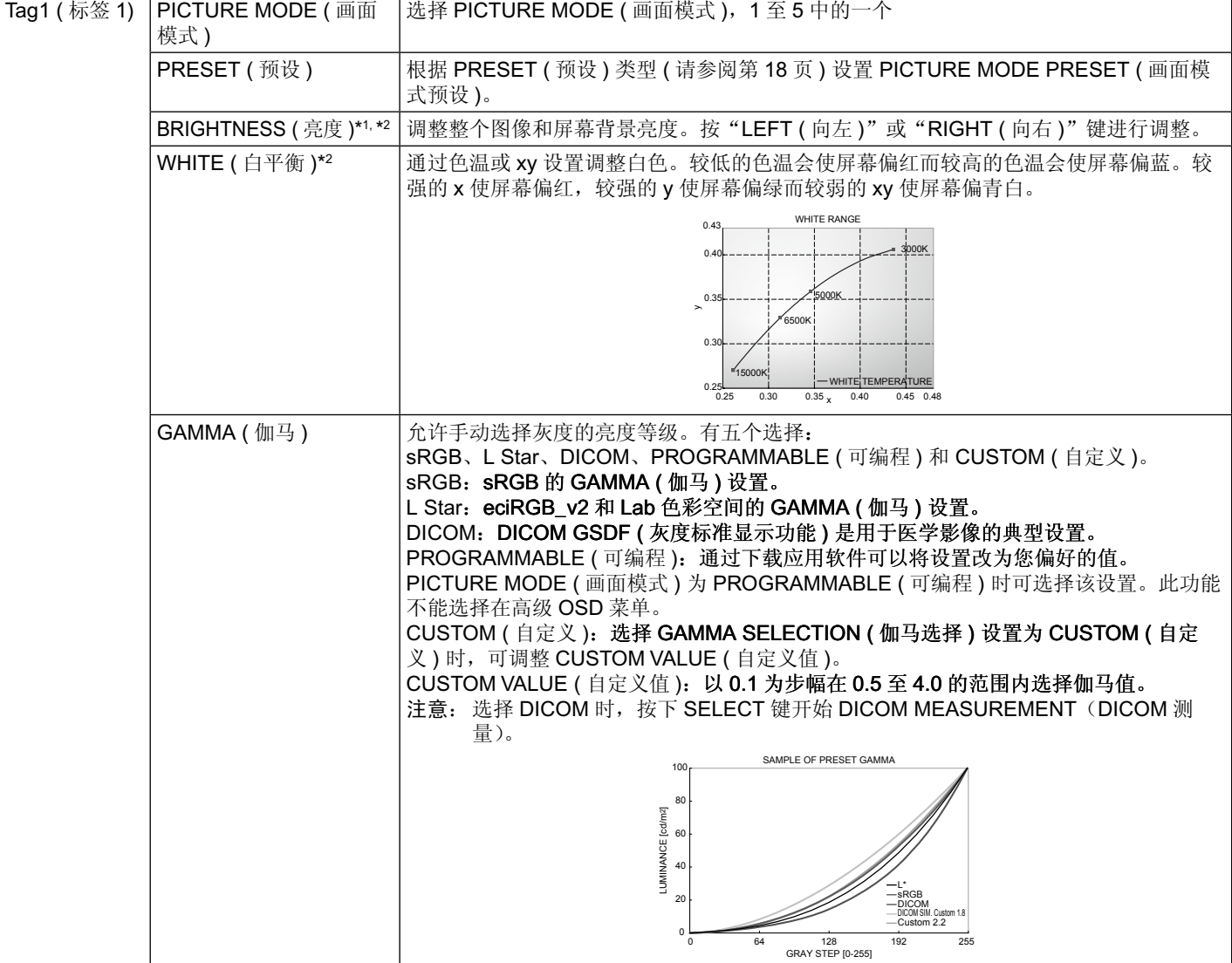

\*1 当 AUTO BRIGHTNESS ( 自动亮度 ) 设为:"ON", 该项目不会被 FACTORY PRESET (Tag7) ( 出厂设置 ( 标签 7)) 重置。 \*2 光标位于 BRIGHTNESS ( 亮度 ) 或 WHITE ( 白平衡 ) 上时,按下 SELECT 键开始白点匹配 / 复制。( 请参阅第 33 页 )

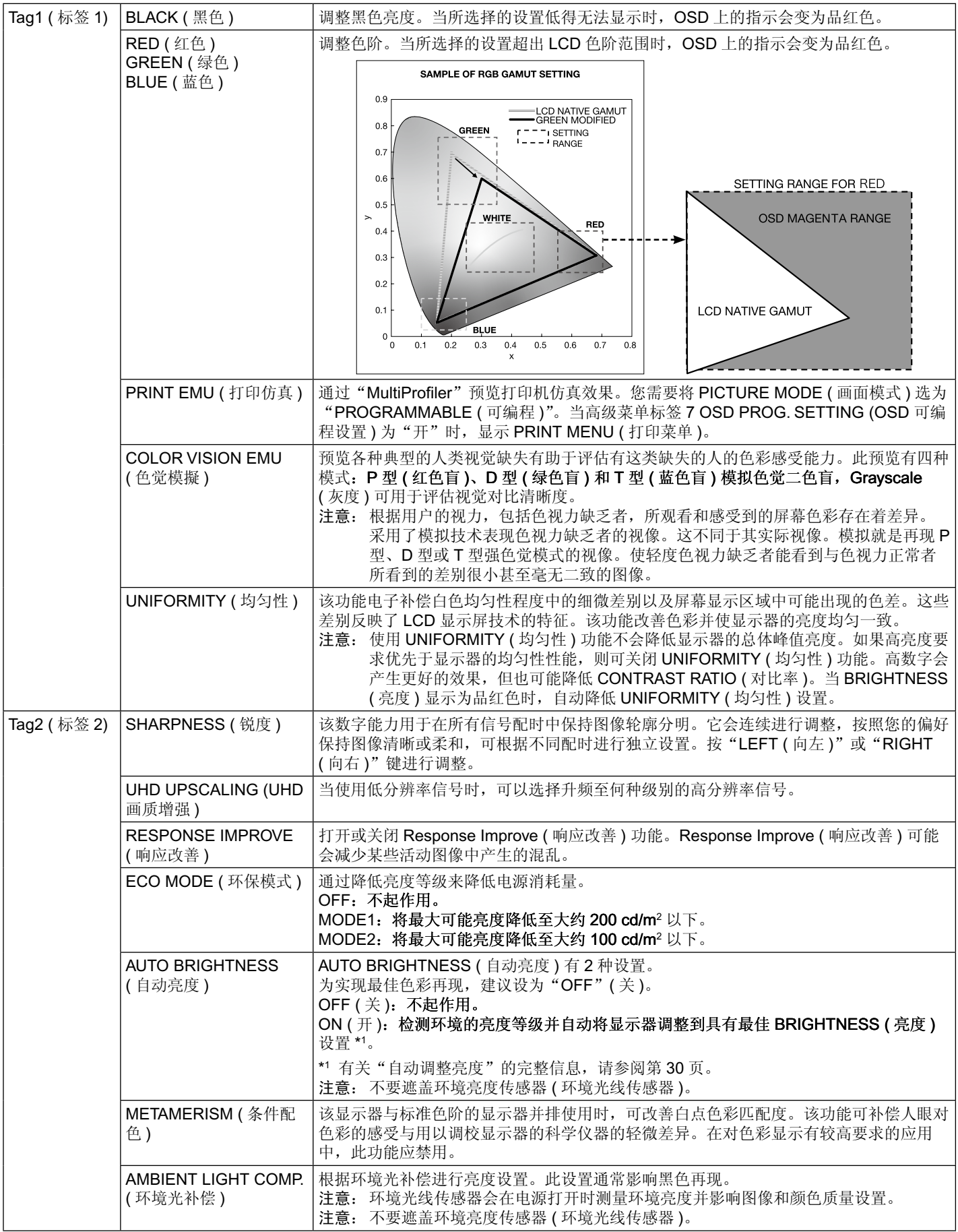

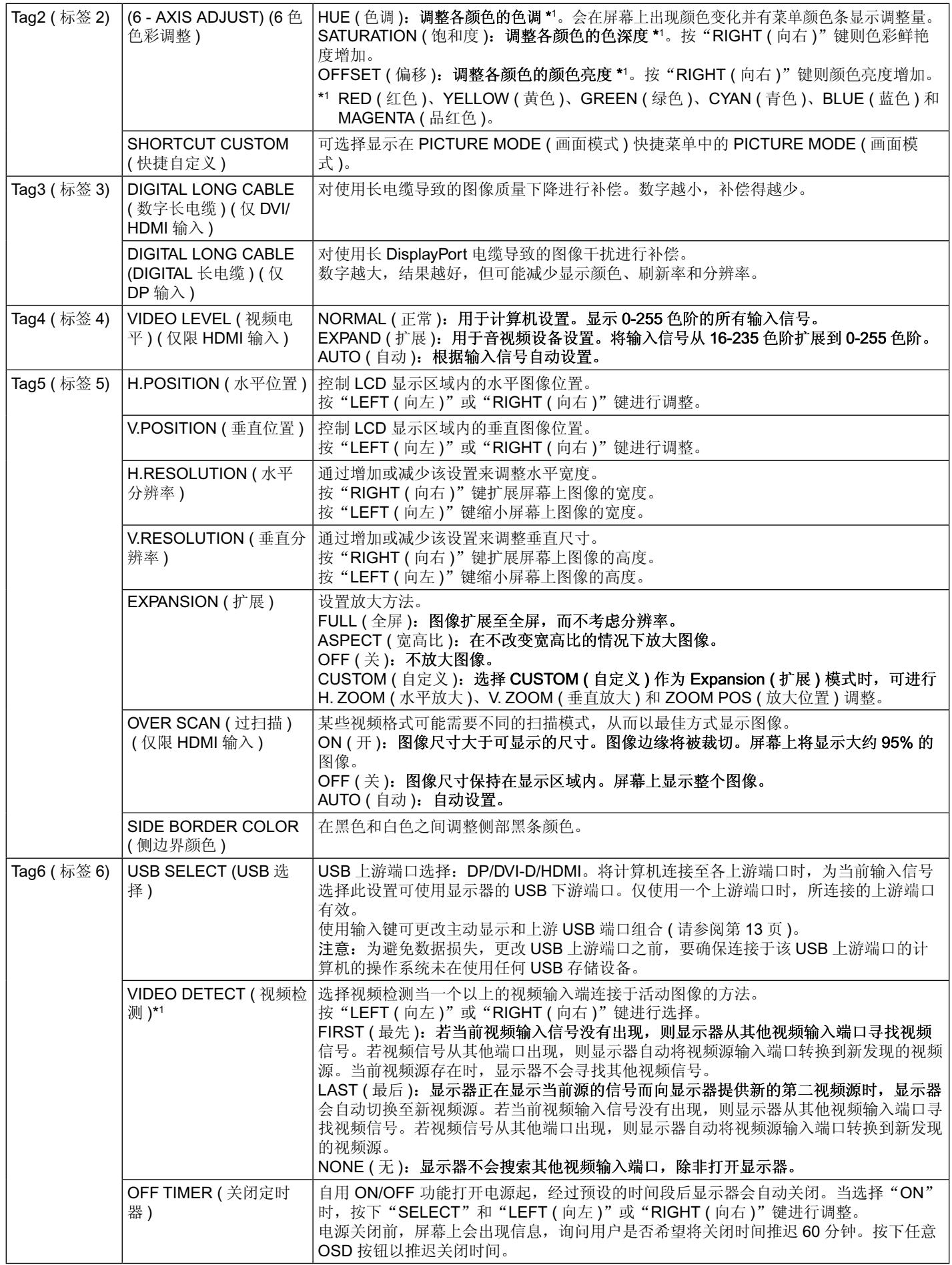

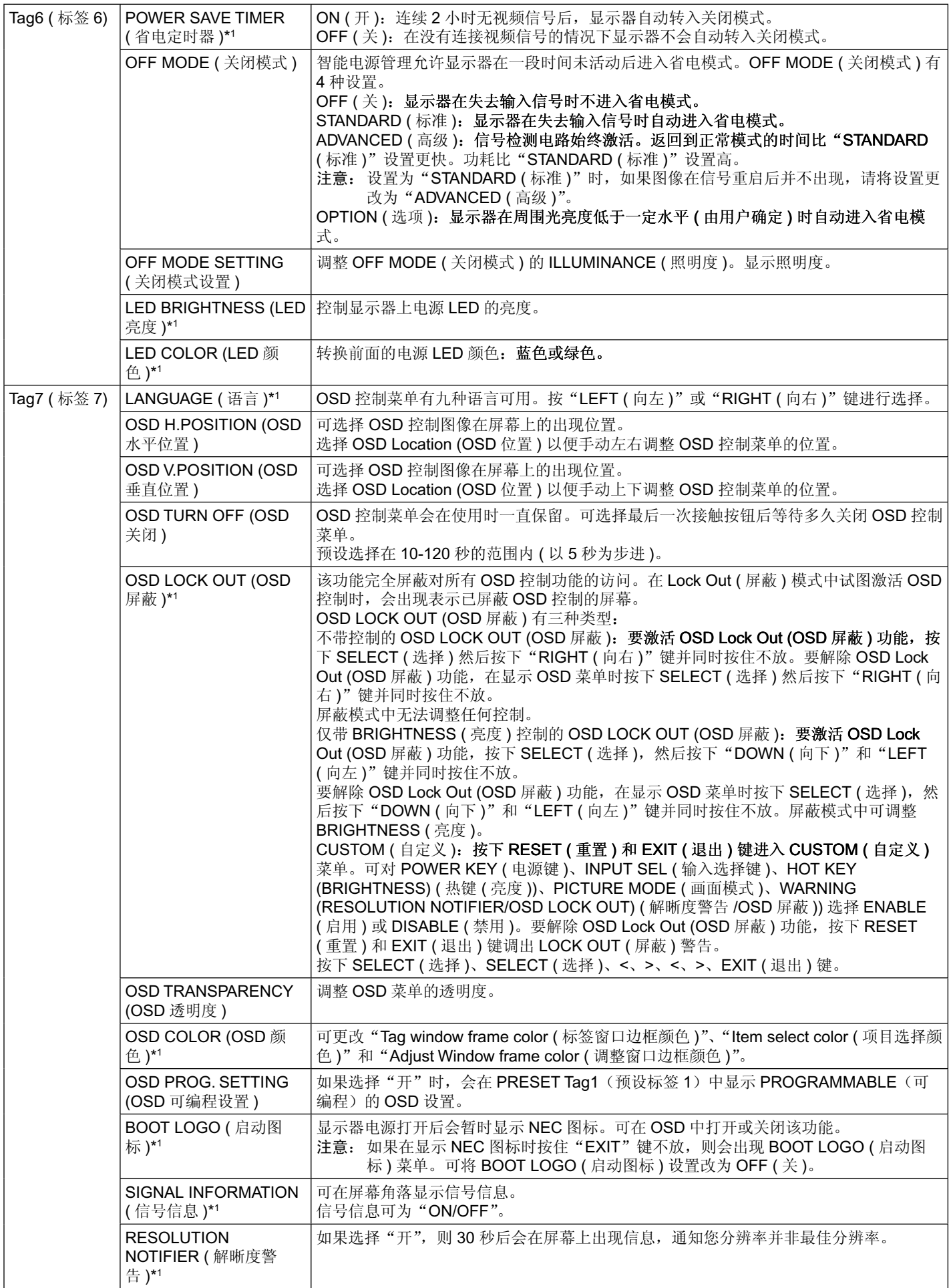

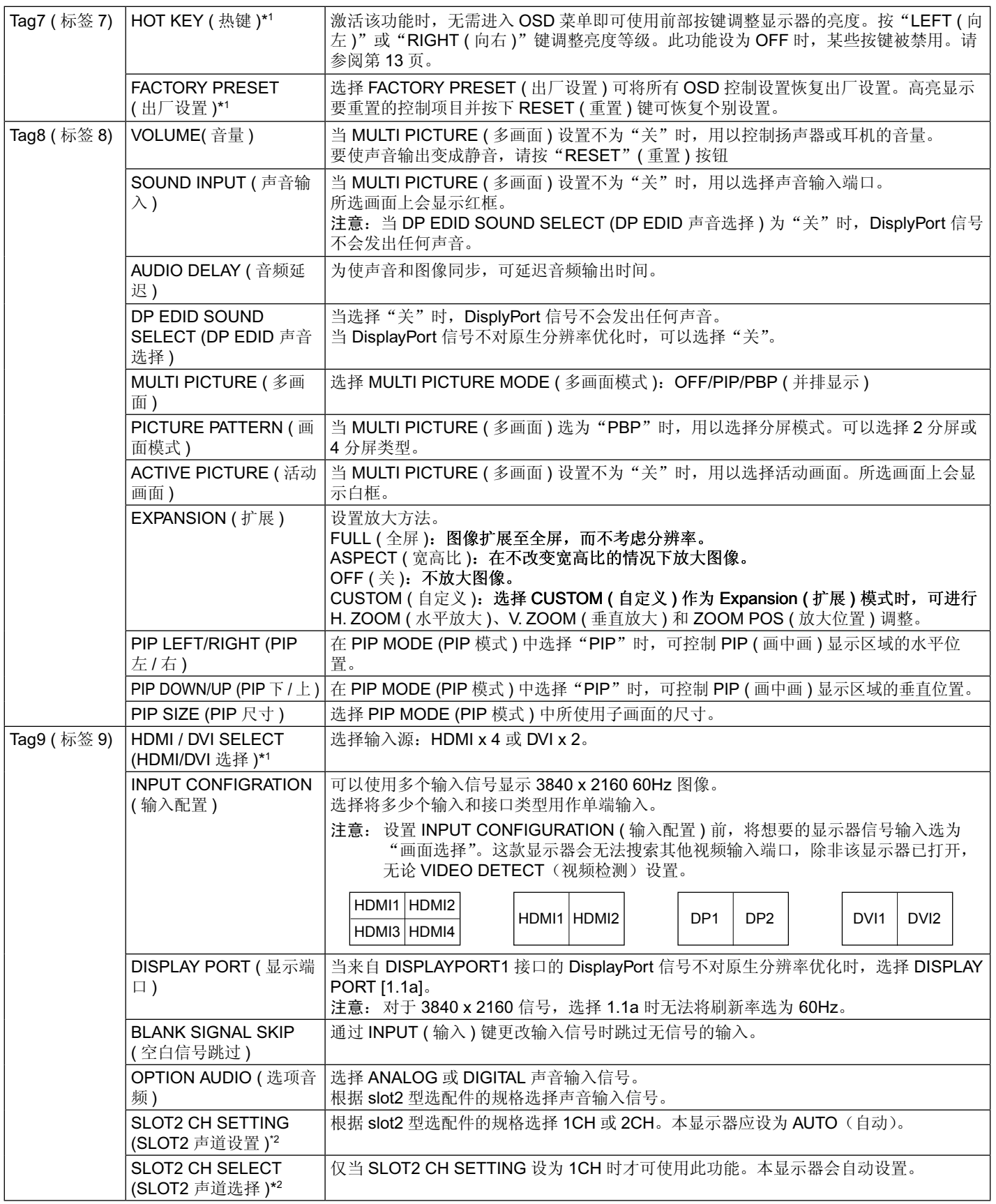

\*2 更改设置时,请关闭并重新打开显示器。

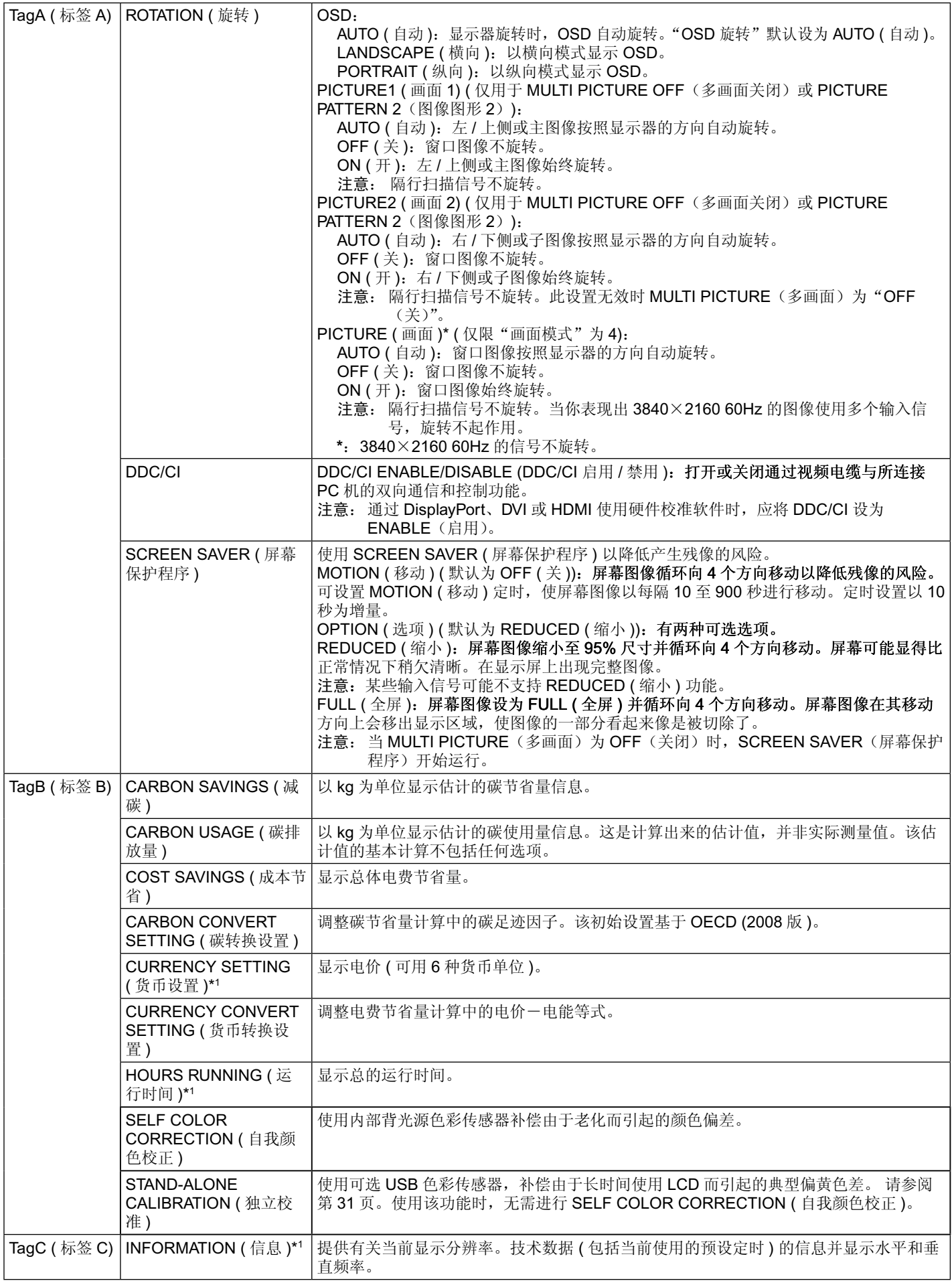

# <span id="page-26-0"></span>规格说明 **- MD322C8-2**

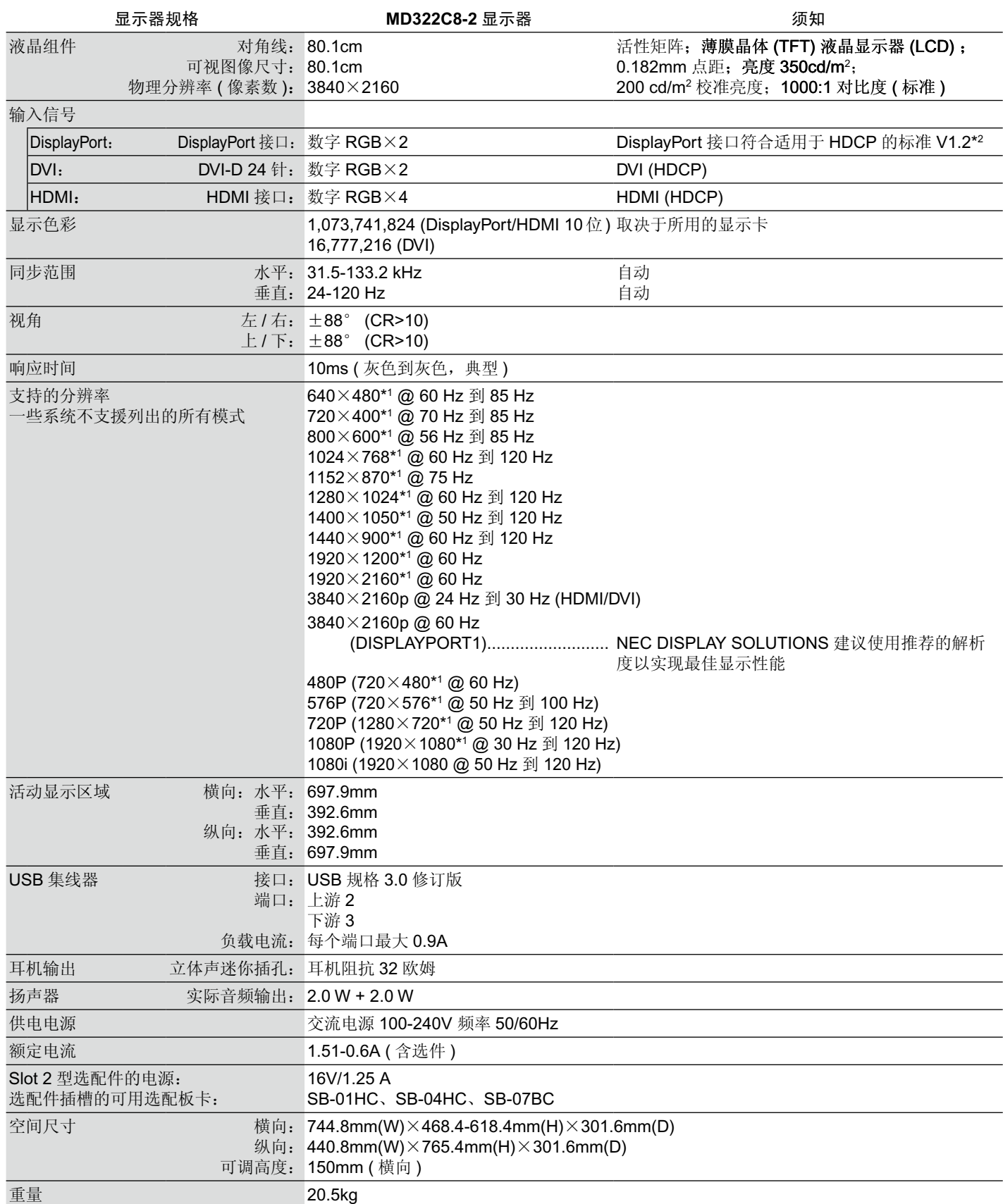

| 环境条件 | 工作温度: 5-35°C/41-95°F              |
|------|-----------------------------------|
|      | 湿度: 20-80%                        |
|      | 海拔高度: -380-5000m/-1247-16404 英尺   |
|      | 气压: 560 hPa-1060 hPa              |
|      | 存放温度: -20-60°C/-4-140°F           |
|      | 湿度: 10-85%                        |
|      | 海拔高度: - 380-12192m/-1247-40000 英尺 |
|      | 气压: 200 hPa-1060 hPa              |

<sup>\*1</sup> 分辨率的更改:当液晶屏幕显示比本身低的分辨率时,文字的显示有可能会不同,这是当前平面面板,对于显示不是原来分辨率在 整个屏幕时,都一定会发生的情况。目前平面面板的技术中,一个点就等于一个像素,所以当要展开低的分辨率成为整个屏幕时, 分辨率就会被改变。

\*2 DISPLAYPORT2 符合标准 V1.1a

注意:技术规格可在不预先通知的情况下改动。

# <span id="page-28-0"></span>特别功能

**DisplayPort**:DisplayPort 接口是为预备将来使用而设计的,是满足高性能数字显示器连接要求的可扩展解决方案。它能通过标准电缆 实现具有最高分辨率、最快刷新率和最深颜色深度的显示功能。

**HDMI**:HDMI 特为将来预备,是用于高性能数字显示连接的可升级解决方案。允许通过标准电缆实现最高分辨率、最快刷新率和最深 色深的信号传输,尤其适用于家用音频 / 视频设备。

**DFP (Digital Flat Panel (** 数字平面面板 **))**:一种与 DVI 信号相容的应用于平面面板技术的完整数字介面。作为一种基于 DVI 的仅适用 于数字的连接,DFP 与诸如 DVI 和 P&D 等其他基于 DVI 的数字连接器之间的相容只需要一个简单的适配器。

P&D (Plug and Display (插入即显示)): 数字平面面板显示器介面的 VESA 标准。P&D 比 DFP 更加健全, 因其允许其他备选信号通 过信号连接器 ( 可供选择的有 USB, 模拟视频和 IEEE-1394-995 等 )。VESA 协会已经确认 DFP 为 P&D 的子系统。作为一种基于 DVI 的连接器 ( 对于数字输入针 ), P&D 与诸如 DVI 和 DFP 等其他基于 DVI 的数字连接器之间的相容只需要一个简单的适配器。

Pivoting Stand (具有转动枢纽的支架): 准许用户调整显示器长边到最适合他们应用的朝向。或者横向模式适用于宽的文档, 或者纵 向模式能够一次在一屏上预览整个页面。纵向模式对于全屏视频会议也是极好的。

**Reduced Footprint (** 减小所占位置 **)**:为空间受限但仍要求较高图像品质的场合提供了理想的解决方案。该显示器占地空间小、重量 轻, 搬移、运输都很方便。

**Color Control Systems (** 色彩控制系统 **)**:准许调整屏幕上的色彩,并且可以利用多种标准自定义显示器的色彩精度。

**Natural Color Matrix**:结合了六轴色彩控制技术及 sRGB 标准。六轴色控制技术可以通过六个轴 (R ( 红色 )、G ( 绿色 )、B ( 蓝色 )、 C ( 青色 )、M ( 品红 ) 和 Y ( 黄色 )) 而不是采用以前的三个轴 (R ( 红色 )、G ( 绿色 ) 和 B ( 蓝色 )) 调节色彩。sRGB 标准提供了一种统 一的色彩定义。可以让显示器上显示的色彩与色彩列印输出 ( 具有 sRGB 支援的作业系统和 sRGB 印表机 ) 一致。准许调整屏幕上的 色彩,并且可以利用多种标准自定义显示器的色彩精度。

**OSD (On-Screen Display) (** 屏幕管理器控件 **)**:允许您通过简单易用的屏幕菜单方便快捷地调整与屏幕图像有关的所有控件。

**ErgoDesign Features (ErgoDesign** 功能 **)**:增强的人体工程学功能,可改善工作条件,保护用户健康并节省费用。功能示例包括: 用于简便快捷地调整图像的 OSD 控件,可以调整视角的倾斜 / 旋转底座,注重空间的机壳设计,符合 MPRII 和 TCO 低辐射原则。

Plug and Play (即插即用): Microsoft Windows 操作系统提供的解决方案允许显示器将其能力 (如屏幕尺寸和受支持的分辨率) 直接 传送到计算机,这样就便于设置和安装显示器,从而自动优化显示性能。

**Intelligent Power Manager System (** 智能电源管理系统 **)**:提供创新的省电方法,允许显示器在打开但不使用时切换至低功耗模式, 节省 2/3 的显示器能源成本,减少排放并降低工作场所的空调成本。

**Multiple Frequency Technology (** 多频率技术 **)**:根据显卡的扫描频率自动调整显示器,以便按所需的分辨率进行显示。

**FullScan Capability (** 全扫描能力 **)**:允许在大多数分辨率情况下使用整个屏幕区域,从而显著扩展图像尺寸。

**Wide Viewing Angle Technology (** 宽视技术 **)**:使用户能够在显示器长边的任何朝向横向或者纵向从任何角度观看显示器 (176 度 )。 无论上下还是左右,都提供了完整的 176 度视角。

**VESA Standard Mounting Interface (VESA 标准的支架 ): 允许用户将显示器固定在任何 VESA 标准第三方安装臂或支架上。** 

**Visual Controller**:是 NEC Display Solutions 新研制开发的奠基软体家族。它基于 VESA 标准和 DDC/CI 协定,可以通过 Windows 介面直接进入所有的显示器设定控制并进行远端分析。用标准的信号线, Visual Controller 可以方便单个用户, 也可以用 Visual Controller Administrator 在远端网络范围内维护、分析和资信报告以减少物主的总成本。

**sRGB Color Control (sRGB** 色彩控制 **)**:是一种新的优化色彩管理标准,它可以使电脑显示屏幕的色彩和其他周边设备相匹配。 sRGB 是基于校准的色彩空间以达到理想的色彩再现和与其他一般色彩标准的反向相容性。

**UNIFORMITY (** 均匀性 **)**:该功能能够补偿屏幕上可能会有的轻微白色均匀性程度差异,同时改善显示器的色彩并使其亮度均匀一致。

**Response Improve:** 改进灰色到灰色响应。

**Adjustable stand with Pivot capability (** 具有转动能力的可调底座 **)**:提供更灵活的查看方式。

**Quick Release stand (快速释放底座):** 允许快速拆卸。

**Auto dimming** 技术:根据周围光线条件自动调整背景灯亮度。

**USB 3.0**集线器:可通过USB 3.0集线器与工作站进行快速通信,如使用闪存盘。

选配电路板插槽:可使用选配板卡。有关详细信息,请联系您的供应商。

## <span id="page-29-0"></span>无图片

- 信号电缆应正确连接到显卡 / 计算机。
- 显卡应完全插入插槽中。 •
- 显示器不支持 DisplayPort 转换信号。 •
- 前部电源键和计算机电源开关应处于 ON (打开)位置。
- 请确认选择显卡及系统所提供的模式。(请根据显卡及系统的手册改变图形模式)。
- 请检查显示器及显卡的相容性与建议的设置。
- 检查连接器是否有弯曲或缩进的管脚。
- 检查信号输入。
- 如果正面 LED 闪烁黄色,请检查 OFF MODE ( 关闭模式 ) 的状态 ( 参见第 22 页 )
- "POWER SAVE TIMER (省电定时器)"或"OFF TIMER (定时关机)"功能生效时,显示器会自动关闭。请关闭"POWER SAVE TIMER (省电定时器)"和"OFF TIMER (定时关机)"。 •
- 用 INPUT(输入)按钮不能切换 HDMI 或 DVI 信号。您需要在高级菜单标签9或"无信号"OSD 警告中设置 HDMI/DVI(请参阅第 17 页)。
- 当您使用 HDMI 或 DVI 信号时,关闭显示器并断开所有电缆。然后,打开显示器并在"无信号"警告中设置"HDMI/DVI SELECT (HDMI/DVI 选择 )"。连接所有电缆。
- 检查您使用的 DVI 电缆。如果输入分辨率为 1920 x 2160 或 3840 x 2160,必需使用双链路 DVI 电缆。

#### 电源开关按钮没有反应

• 从交流电电源插座拔出显示器的电源线,关掉并重新启动显示器。或者同时按 RESET 和电源按钮。

#### **Image Persistence (** 残像 **)**

- 残像是上一个图像的余像或它的重影在屏幕上依然可见。虽然与 CRT 显示器不同,液晶显示器的残像不是永久性的,但是应避免一 个固定的图像长时间停留在屏幕上。 要减轻残像的现象,要将显示器关闭一段与上一个图像显示时间同样长的时间。例如,如果之前有一个固定的图像停留在显示器上 一个小时,那要使残像消失,显示器也应关闭一个小时。
- 注意: 对于个人显示器, NEC DISPLAY SOLUTIONS 建议在屏幕闲置的时候使用动态的屏幕保护或在显示器不使用时关闭屏幕电 源。

#### 画面变色

- 确保 COLOR VISION EMU ( 色觉仿真 ) 为 OFF
- 确保 PICTURE MODE ( 画面模式 ) 设置与 PC 机上的 ICC 配置相同 •
- 设置 SELF COLOR CORRECTION ( 自我颜色校正 )
- 首先,用前部 POWER 键关闭显示器。然后同时按住 RESET(PIP) 和 SELECT(INPUT) 键并用 POWER 键打开显示器。这样,所 有颜色参数都将恢复出厂设置。这大约要花10 秒钟,然后会显示出厂设置屏幕。

#### 屏幕上的颜色不均匀

- 降低 BRIGHTNESS ( 亮度 )。
- 将 UNIFORMITY ( 均匀性 ) 设为 "5"。

#### 活动图像不流畅

- 当使用 DVD 播放机或任何其他类型的高清设备,请参考用户手册包含在设备上从隔行到逐行改变信号的详细信息。
- RESPONSE IMPROVE(响应改善)设置为"ON(开)"。

#### 显示消息"**OUT OF RANGE (** 超出范围 **)**"**(** 显示幕或者是空白或者只显示粗糙的图像 **)**

- 仅仅粗糙的显示出图像 ( 像素丢失 ),并且出现 OSD 警告 "OUT OF RANGE ( 超出范围 )":信号钟或分辨率之一过高。请选择一 种被支持的模式。
- 在空白屏幕上显示消息"OUT OF RANGE ( 超出范围 )":信号频率超出范围。请选择一种被支持的模式。

#### 图片跳跃、模糊或图片中有波浪图案

- 信号电缆应正确连接到显卡 / 计算机。
- 请检查显示器及显卡的相容性与建议的设置。
- 如果您的文字混乱,请更改显示模式到非交错式然后在使用 60Hz 的更新率。
- 如果 3840 x 2160 分辨率下的图像存在噪点、不稳定或无视频,请更改高级 OSD 菜单标签 8 中的 DP EDID SOUND SELECT (DP EDID 声音选择 ) 或高级 OSD 菜单标签 9 中的 DISPLAY PORT ( 显示端口 )。

### 显示器上的 **LED** 不亮 **(** 看不到绿色、蓝色或橘黄色 **)**

- 电源开关应处于 ON ( 打开 ) 位置并且应连接电源线。
- 增加"LED 指示灯亮度"调整。

#### 图片不亮

- 确保已关闭 "ECO 模式"和 AUTO BRIGHTNESS ( 自动亮度 )。
- 如果亮度不稳定,请确保关闭 AUTO BRIGHTNESS ( 自动亮度 )。
- 在 PICTURE MODE ( 画面模式 ) 中,设置 HIGH BRIGHT ( 高亮 )。请参阅第 18 页。
- 因长时间使用或极端寒冷气候导致 LCD 亮度降低。
- 当显示器无法达到所需亮度时, OSD 上的数字亮度值会闪烁。
- 当使用 HDMI 输入时,请更改 "VIDEO LEVEL ( 视频电平 )"。

#### 显示图像的尺寸不正确

- 使用 OSD 控件增加或减少粗调总数。
- 请确认选择显卡及系统所提供的模式。
- ( 请根据显卡及系统的手册改变图形模式 )。
- 当使用 HDMI 输入时,请更改"OVER SCAN ( 过扫描 )"。
- 在高级 OSD 菜单 Tag 5 ( 标签 5) 调整 H.RESOLUTION ( 水平分辨率 ) 或 V.RESOLUTION ( 垂直分辨率 )。

#### 没有图像

- 如果屏幕中没有图像,请关闭电源按钮然后再打开。
- 确认电脑未处于节电模式。(触碰键盘或鼠标)。
- 在 DisplayPort 低分辨率条件下,某些显卡不会在打开 / 关闭显示器或断开 / 连接 AC 电源线时输出视频信号。
- 当使用 HDMI 输入时,请更改"OVER SCAN ( 过扫描 )"。

#### 使用多台显示器时的亮度差异

- 将 AUTO BRIGHTNESS ( 自动调整亮度 ) 改为 OFF ( 关 ) 并调整亮度。
- 注意: AUTO BRIGHTNESS ( 自动调整亮度 ) 设为 ON ( 开 ) 时, 显示器自动根据环境调整亮度。当环境状况不同时, 显示器的亮 度会有差异。

#### 自诊断

- LCD 显示器具备对异常情况进行自诊断的能力。当 LCD 检测到问题时,正面的 LED 根据检测到的问题类型进行长闪烁和短闪烁。
- 如果 LED 发出故障信号,请合格人员进行维修。

#### **USB** 集线器不起作用

- 检查确认 USB 线连接正确。请参阅 USB 设备的用户手册。
- 确保在 USB 集线器设置中选择了正确的上游 ( 第 16 页 )。
- 当使用 2 个上游连接时,断开一条上游 USB 电缆。
- 将电源按钮关闭然后再打开。

## <span id="page-31-0"></span>使用自动调整亮度功能

LCD 屏幕的亮度可以设置成根据室内光线条件来提高或降低。如果室内明亮, 显示器也随之变亮, 如果室内昏暗, 则显示器随之变 暗。此功能的目的在于根据光线件为眼睛提供更舒适的查看体验。 自动亮度功能的默许设置为"ON"(开)。

## 设置

按照下列步骤选择当激活自动亮度功能时,显示器使用的亮度范围。

1. 设置亮度级别。这是当周围光线最亮时显示器能达到 BRIGHTNESS ( 亮度 ) 级别。

当室内处于最明亮状态时,请选择该设置。

在 AUTO BRIGHTNESS ( 自动调整亮度 ) 菜单中选择"ON"( 图 **1**)。然后使用正面按钮将光标上移至 BRIGHTNESS ( 亮度 ) 设 置。选择所需的亮度级别 ( 图 **2**)。

2. 设置暗度级别。这是当周围光线黑暗时显示器能降到亮度级别。当设置此级别时,确保室内处于最黑暗状态。然后使用正面按钮将 光标上移至 BRIGHTNESS ( 亮度 ) 设置。选择所需的亮度级别 ( 图 **3**)。

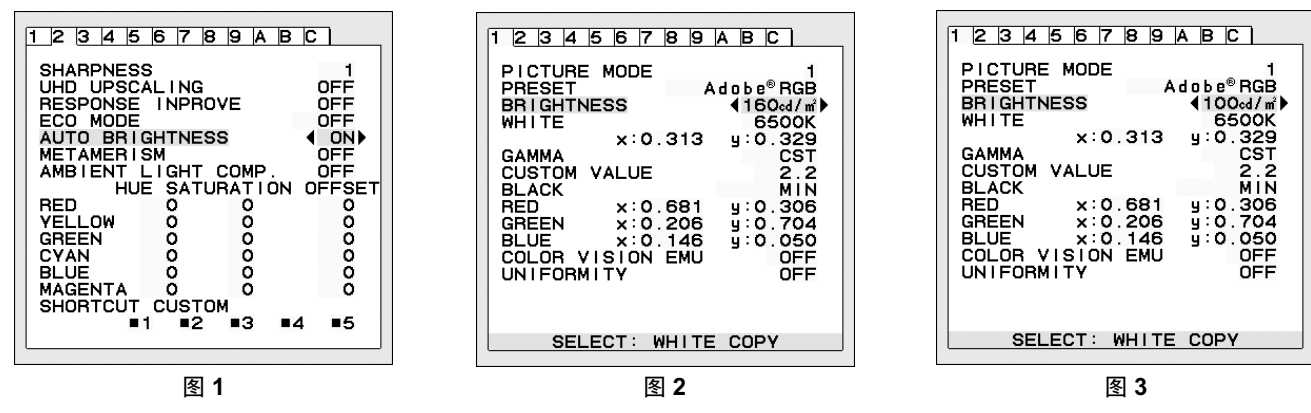

当启用 AUTO BRIGHTNESS ( 自动调整亮度 ) 功能时,屏幕的亮度级别随着室内光线条件的变化而自动改变。( 图 **4**)

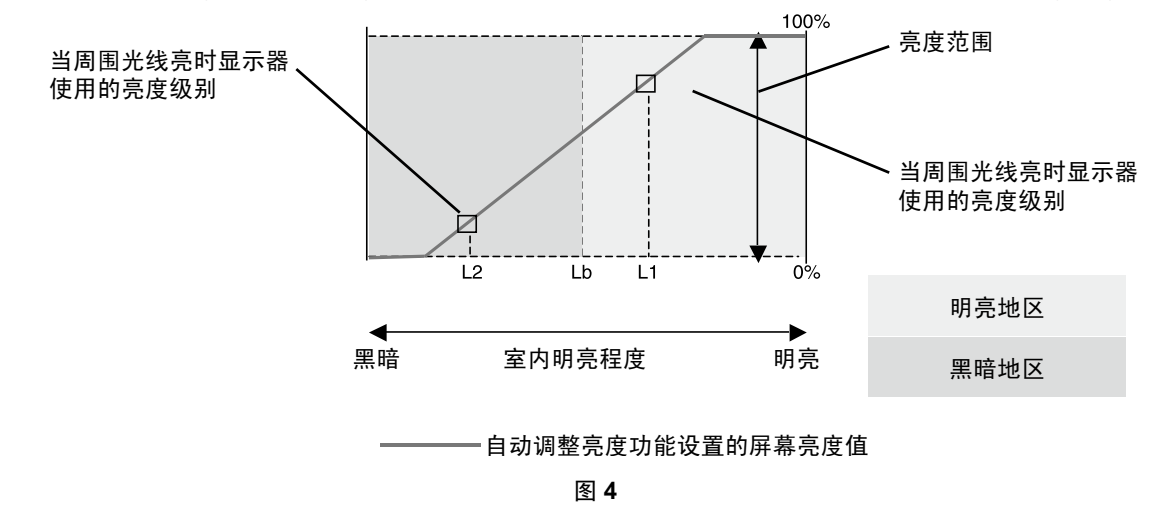

Lb:明亮和黑暗光线条件的分界线;在工厂设置

L1:当周围光线亮时显示器使用的亮度级别 (L1 > Lb)

L2:当周围光线暗时显示器使用的亮度级别 (L2 < Lb)

L1 和 L2 是用户为补偿周围光线条件变化而设置的亮度级别。

<span id="page-32-0"></span>自我校准

只需连接外部 USB 色彩传感器,无需使用计算机,即可重新校正出厂设置。该功能用于补偿长时间使用 LCD 时通常会产生的偏黄色 差。执行自我校准时所有 PICTURE MODE ( 画面模式 ) 都会更新。

在执行适当的自我校准之前,显示器应至少预热 30 分钟。如果在预热之前已插接了 USB 传感器,一条警告会出现在屏幕上 ( 图 **S.2**)。

- 注意:只能使用 MDSVSENSOR3 单项校准。校准过程中更改设置时请参阅 KEY MAP ( 图 **A**)。 不管是直立式或横卧式安装时都可进行校准。
- 注意:可按如下步骤不用计算机开始校准。

当有"NO SIGNAL"菜单时,先按"LEFT (向左)"再按"RIGHT (向右)"键并同时按住不放。将会显示全白图形图像。此后, 将 USB 色彩传感器插入侧部 ( 直立式安装时为底部 ) USB 下游端口。用户可从第 4 步开始自我校准

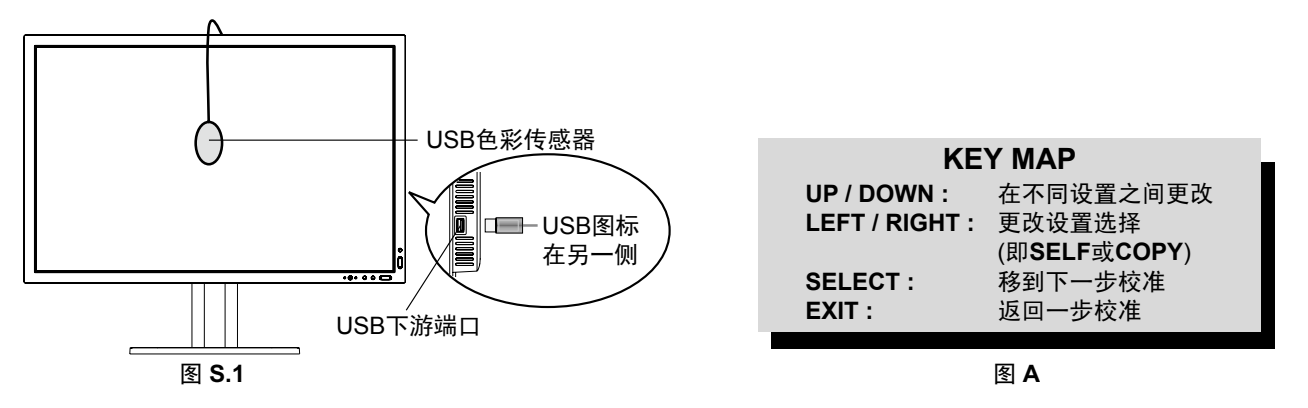

- 1. 在高级 OSD 菜单中选择 Tag B ( 标签 B) 的 STAND-ALONE CALIBRATION ( 独立校准 )。
- 2. 从侧部 ( 直立式安装时为底部 ) USB 下游端口拔出 USB 设备, 并按"SELECT"键。
- 3. 将 USB 色彩传感器插入侧部 ( 直立式安装时为底部 ) USB 下游端口。 ( 图 **S.1**)。
- 4. 校准菜单将打开,USB 色彩传感器开始初始化。

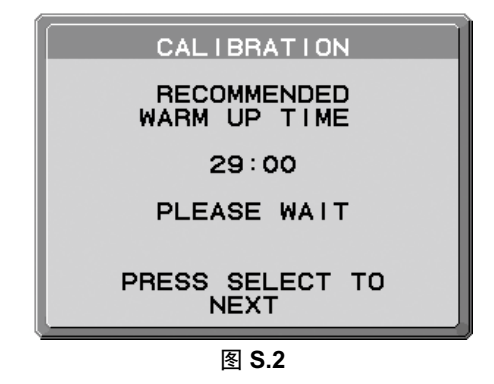

5. 使用 LEFT ( 向左 ) 或 RIGHT ( 向右 ) 在模式选择中选择 " 自我 " (SELF)。按下 " UP ( 向上 ) " 或 " DOWN ( 向下 )" 键移至下一选择。

6. 该程序会请求将 USB 色彩传感器放置在显示面板的中心 ( 图 **S.3**)。将显示面板后倾 5°左右并将 USB 色彩传感器放置在显示面板 的中心 ( 图 **S.1**)。

注意: 将 USB 色彩传感器贴在 LCD 上, 以免受到外界光污染。请勿将校准器往显示面板上按压。 按 SELECT 开始校准。根据用户设置情况,单项的校准可能需要数分钟的时间。

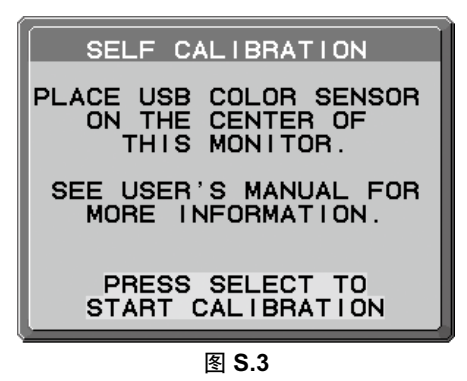

- 7. 当校准成功 (CALIBRATION SUCCEEDED) 信息出现后 (图 S.4), 请按 SELECT。
- 8. 要结束校准模式,请按 EXIT。

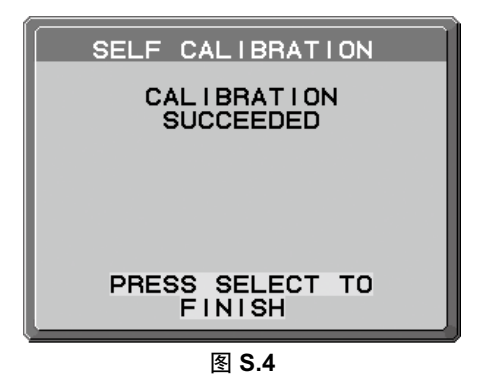

## <span id="page-34-0"></span>白点匹配 **/** 复制

可将白点从一个显示器复制到另一个或更多附加显示器上。使用此功能可降低不同显示器之间的差异,使它们更紧密地相互匹配。 白点匹配 / 复制不能补偿由于长时间使用 LCD 引起的典型偏黄色差。如果偏黄色差较明显,请执行自我校准。请参阅第 31 页。

- 注意:独立校准只能使用 MDSVSENSOR3 执行。在校准过程中更改设置时,请参阅 KEY MAP ( 按键图 ) ( 图 **A**) 。不管是直立式或 横卧式安装都可进行校准。
- 注意:您可以不使用计算机按下列步骤开始校准。

出现"NO SIGNAL"菜单时,先按下"LEFT ( 向左 ) 键", 然后按下"RIGHT ( 向右 ) "键并同时将两键按住。将会显示全白 图案图像。此后,将 USB 色彩传感器插入侧边 ( 直立式安装时为底部 ) USB 下游端口。可从第 4 步开始复制。

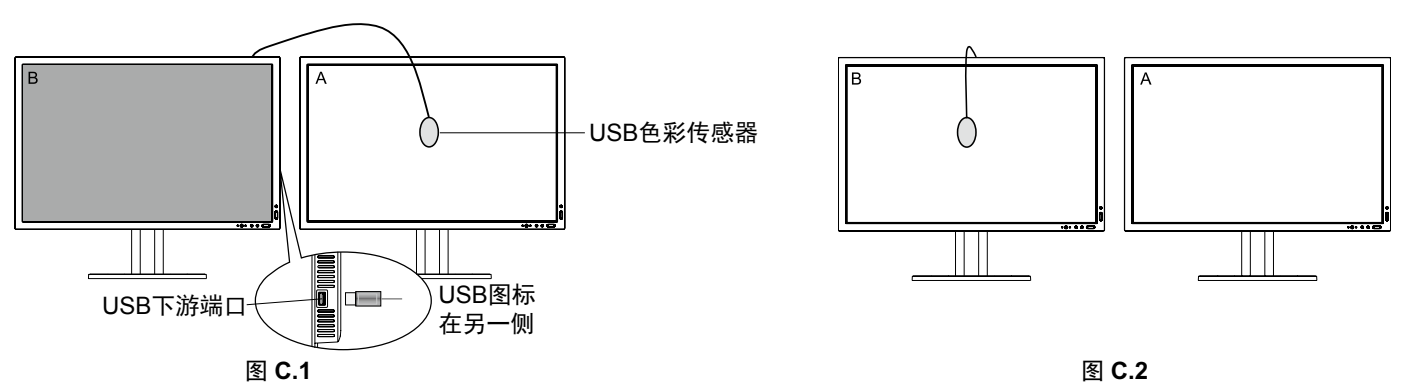

显示器 A – 要复制白点的 SOURCE ( 源 ) 显示器。 显示器 B – 执行复制的 MD322C8-2。

- 1. 在显示器 A 上设置目标白色。例如,将壁纸更改为纯白背景或使用应用程序显示白色屏幕,如字处理程序的编辑屏幕。
- 2. 使用显示器 B 的"LEFT(向左)"或"RIGHT(向右)"键,在 MODE 选择中选择 COPY ( 图 **C.3**)。
- 3. 选择显示器 B 的 PICTURE MODE(画面模式)。
- 4. 该程序会请求将 USB 色彩传感器放置在显示面板的中心 ( 图 **C.4**)。将显示面板后倾 5°左右并将 USB 色彩传感器放置在显示面板 的中心 ( 图 **C.1**)。
- 注意: 将 USB 色彩传感器平贴在显示器上,以免受到外界光污染。不要将 USB 色彩传感器往显示面板上按压。按"SELECT"键。
- 5. 按显示器 B 的 SELECT 开始测量显示器 A 的白点。
- 6. 复制显示器 A 信息后,会储存目标亮度并显示在显示器 B 的 OSD 中。显示器 A 和显示器 B 的白点应匹配。 如果对复制结果满意,请按 SELECT 键。如果对复制结果不满意,请按"RESET"键。
- 7. 当希望确认显示器B的白点时,从源显示器A上取下USB传感器并将其置于显示器B的中心 (图C.2)。若要跳过显示器B的白点确认, 请按"SELECT"键转至步骤 9 进行 FINE TUNING ( 细调 )。

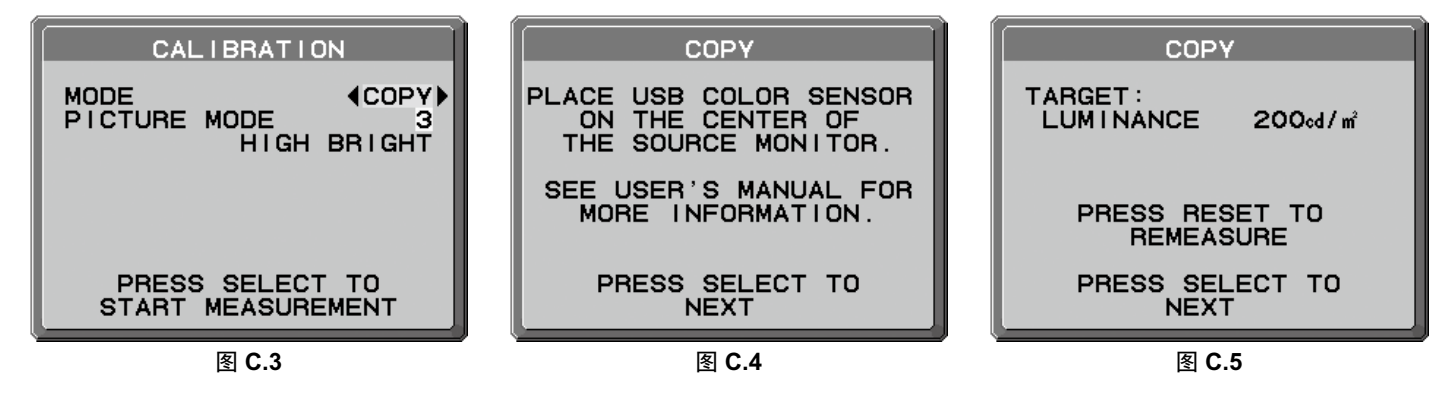

8. 按 SELECT 键开始白点确认。

- 9. 确认完成后, 会出现 FINE TUNING MODE (细调模式) 信息。
- 10. 出现 FINE TUNING MODE(细调模式)信息 ( 图 C.6) 时, 如果对复制结果满意, 则按 SELECT 键。如果对复制结果不满意, 则 使用"LEFT(向左)"和"RIGHT(向右)"键对白点进行手动细调。
- 11. 要结束校准模式,请按"EXIT"。

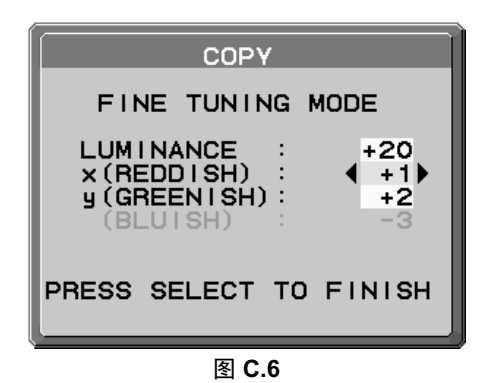

## **DICOM** 测量

按 SELECT 开始校准。根据用户设置情况,单项的校准可能需要数分钟的时间。

- 1. 在MODE选择中使用"LEFT(向左)"或"RIGHT(向右)"键选择DICOM MEASURE(DICOM测量)**(**图**D.1)**。
- 2. 选择您希望测量的PICTURE MODE(画面模式)并按SELECT键。
- 注意: 此功能仅在GAMMA(伽马)(高级菜单Tag1(标签1))为DICOM或PROGRAMMABLE(可编程)时有效。
- 3. 该程序会请求将USB色彩传感器放置在显示面板的中心 **(**图**S.2)**。将显示面板后倾5°左右并将USB色彩传感器放置在显示面板的 中心 **(**图**S.1)**。
- 注意: 将USB色彩传感器平贴在显示器上,以免受到外界光污染。不要将USB色彩传感器往显示面板上按压。按"SELECT"键。
- 4. 出现DICOM MEASURED RESULT(DICOM测量结果)信息 **(**图**D.2)**后。您可使用控制键设置DATE(日期)和TIME(时间),然后按 SELECT键。
- 5. 要结束校准模式,请按"EXIT"。

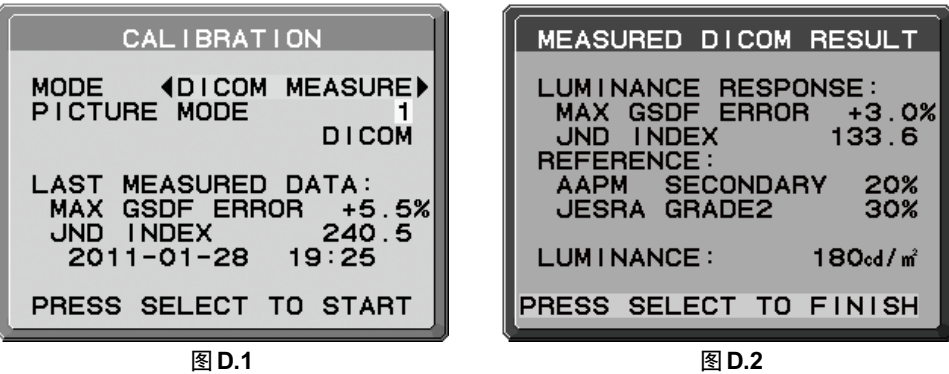

## <span id="page-36-0"></span>厂商的回收利用和能源信息

NEC DISPLAY SOLUTIONS 专心致力于环境保护并视回收利用为公司最优先考虑的事情之一, 努力使对于环境的影响降至最小。我们 致力于开发对环境有益的产品,一贯努力协助制定和遵守由 ISO (国际标准化组织) 和 TCO (瑞典劳工联盟) 等代理机构发布的最新的 独立标准。

## 废弃您的旧 **NEC** 产品

回收的目的是为了通过再利用、升级、翻新或改造材料等方式来保护环境。专门的回收站可确保正确处置和安全废弃对环境有害的元 件。为更好地回收我们的产品,NEC DISPLAY SOLUTIONS 提供各种回收程序并建议如何以环保方式处置达到使用寿命的产品。

下面的网站上提供了与产品废弃有关的所有必要信息以及不同国家 ( 地区 ) 的回收设施的相关信息: http://www.nec-display-solutions.com/greencompany/ ( 在欧洲 ), http://www.nec-display.com ( 在日本 ) 或 http://www.necdisplay.com ( 在美国 )。

## 节能:

显示器具有先进的节能性能。当有 Display Power Management (显示器能源管理)信号发送到显示器时,就会激活节能模式。显示器 进入单一节能模式。

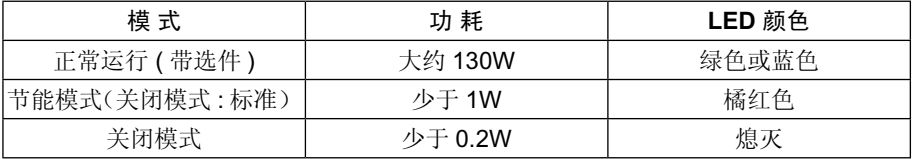

## **WEEE** 标志 **(** 欧盟指令 **2012/19/EU)**

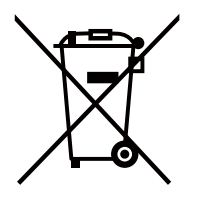

#### 废弃旧产品 在欧盟

欧盟法律 ( 在每个成员国实施 ) 要求贴有左侧标志的废旧电气和电子产品必须与普通家庭垃圾分开废弃。这些产品 包括显示器和电子附件,如信号线或电源线。当您要废弃这些产品时,请遵照当地有关部门的指令进行,或询问 您所购买产品的商店,或者遵照现行的法规或协议执行(若适用)。电气和电子产品上的标志可能仅适用于目前的 欧盟成员国。

#### 在欧盟以外

如需在欧盟以外废弃旧电气和电子产品,请与当地管理机构联系,以了解正确的废弃方法。

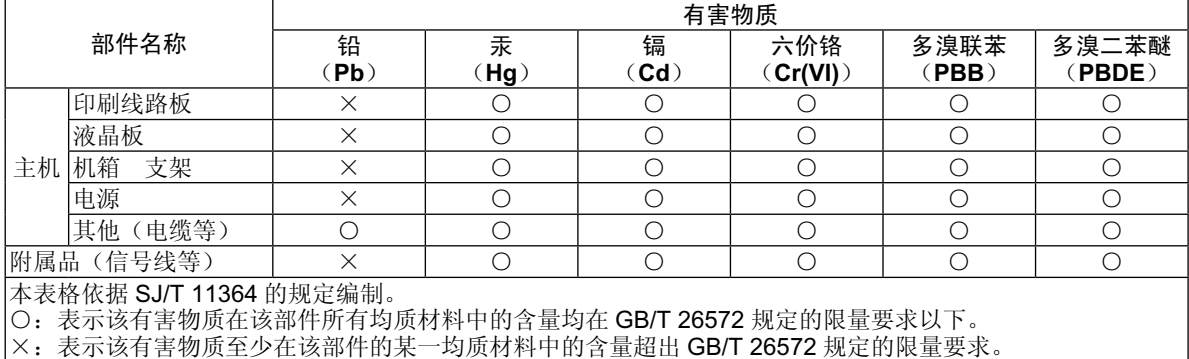

#### 产品中有害物质的名称及含量

NEC Display Solutions, Ltd. 4-28, Mita 1-chome, Minato-ku, Tokyo, Japan

NEC Display Solutions of America, Inc. 500 Park Blvd. Suite 1100 Itasca, Illinois 60143 USA Phone: +1-630.467.3000 Fax: +1-630.467.3010

NEC Display Solutions Europe GmbH Landshuter Allee 12-14 D-80637 Muenchen **Germany** Phone: +49(0)89/99699-0 Fax: +49(0)89/99699-500

2nd Edition, August 2016